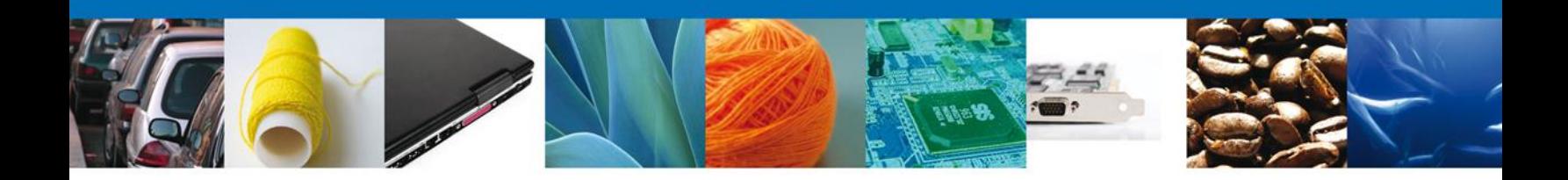

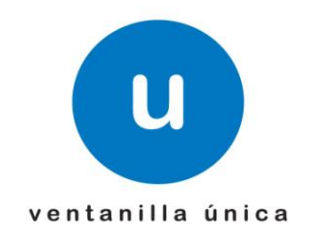

# **MANUAL DE USUARIO PEXIM – SOLICITAR PERMISOS DE EXPORTACIÓN**

Versión: 1.0.0 Fecha de Publicación: 16 de julio de 2012

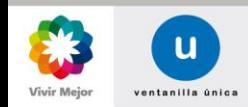

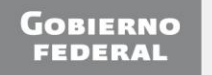

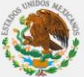

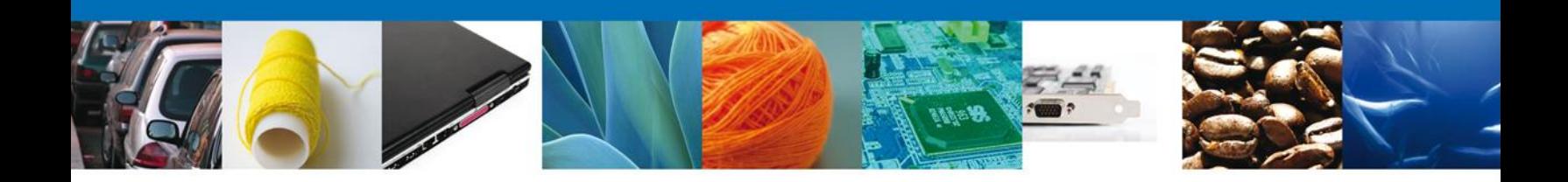

# **Sumario**

# **Propósito**

El propósito del manual es proporcionar información del sistema al usuario final, sobre los procesos y elementos que componen el módulo 013 PEXIM – Permiso de Exportación.

Las audiencias para este documento son:

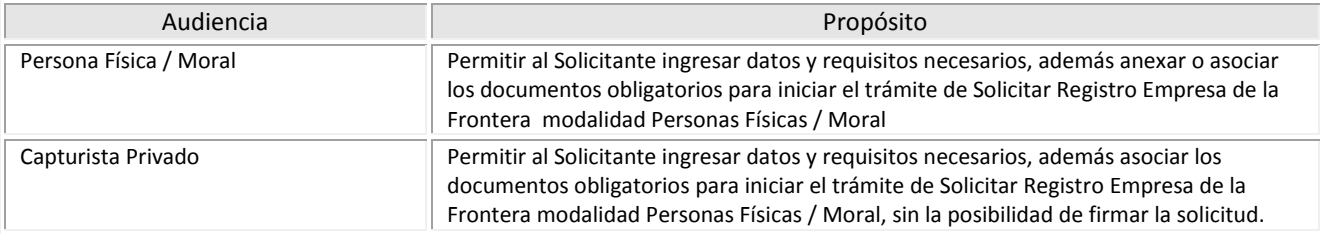

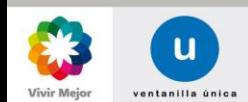

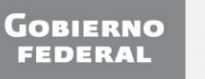

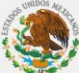

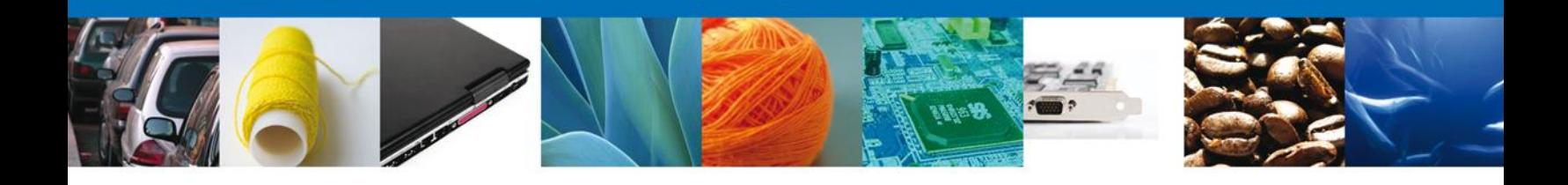

# **Manual de Usuario**

# Contenido

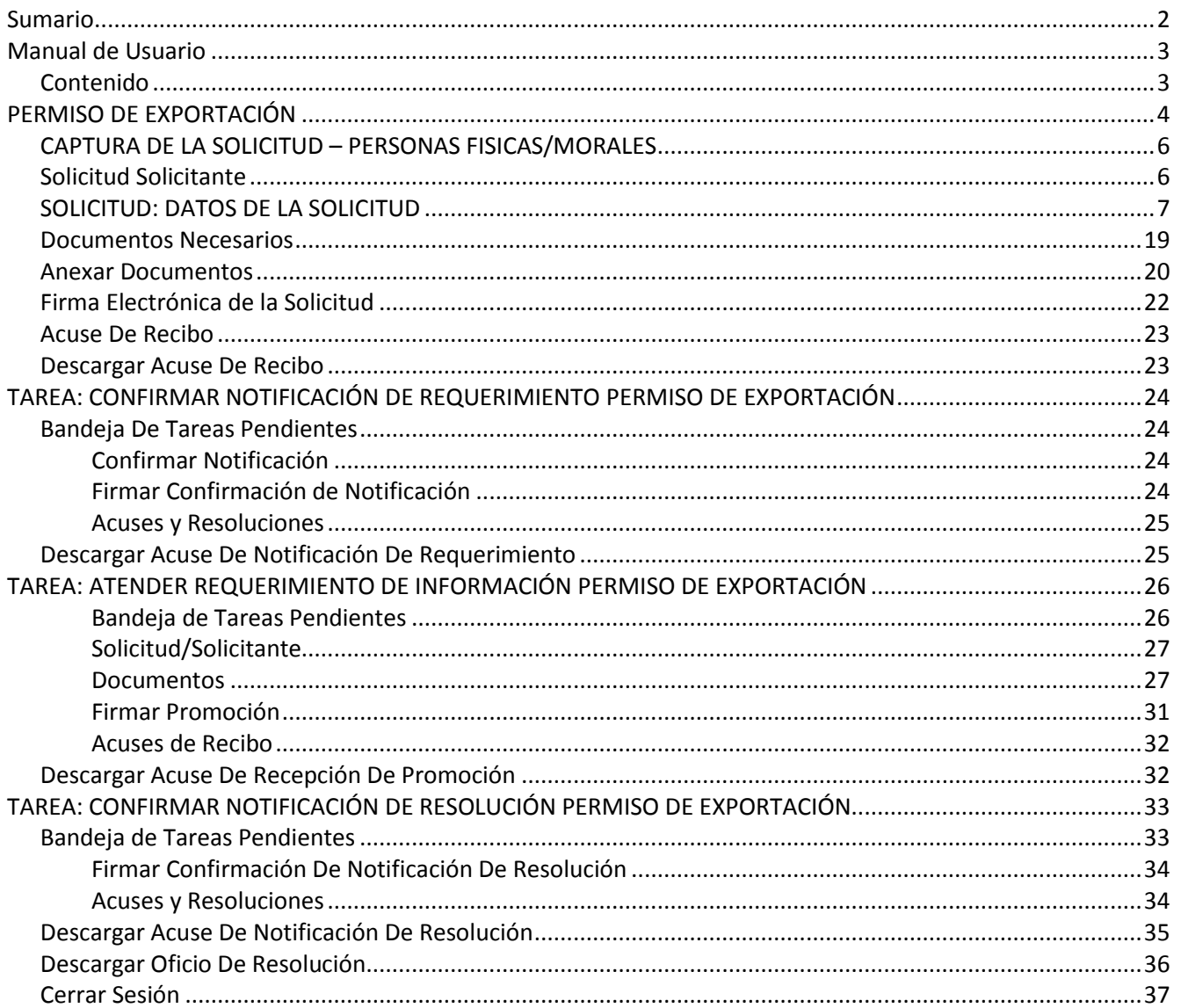

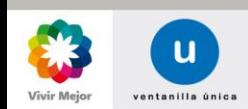

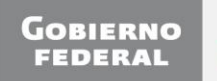

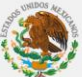

 $\overline{\mathbf{3}}$ 

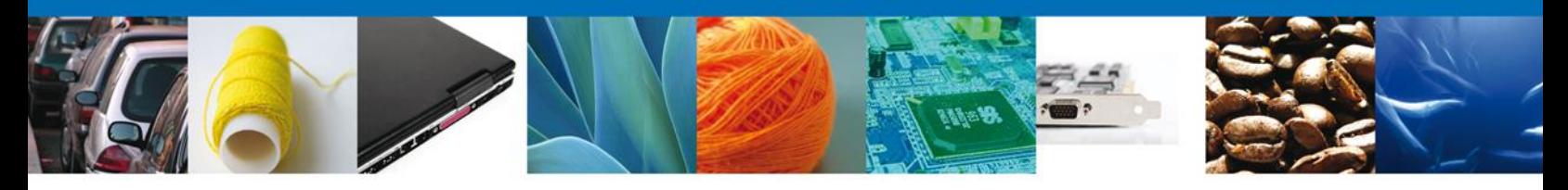

#### **PERMISO DE EXPORTACIÓN**

Una vez que el usuario ha ingresado al sistema, deberá seleccionar el menú **Trámites** y la pantalla desplegará los íconos de las diversas dependencias que forman parte de la Ventanilla Única. En este caso el usuario deberá seleccionar el ícono que corresponde a la **Secretaría de Economía (SE)**.

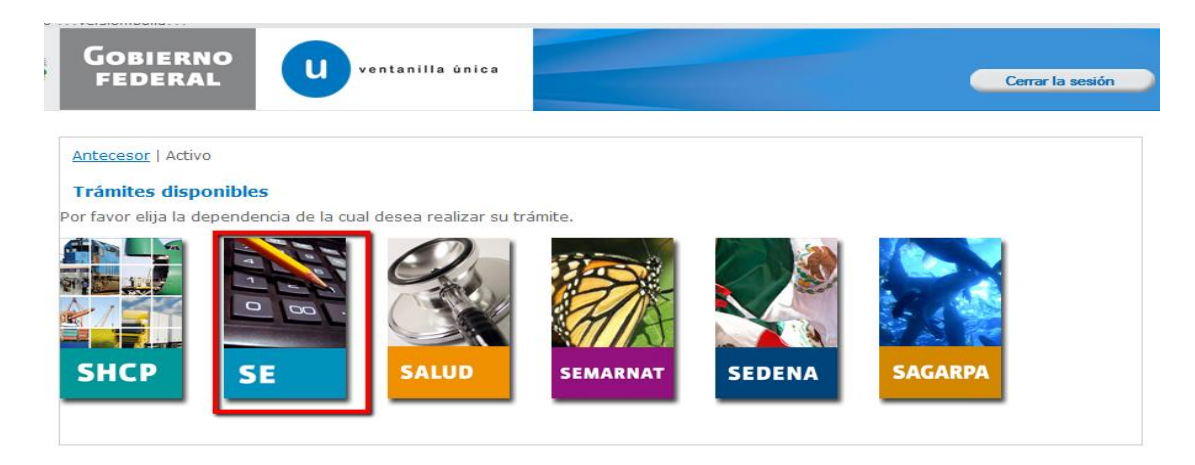

La pantalla desplegará la información que contiene los trámites disponibles de la **SE**, debiendo elegir el usuario la opción **Permisos de Importación y Exportación**.

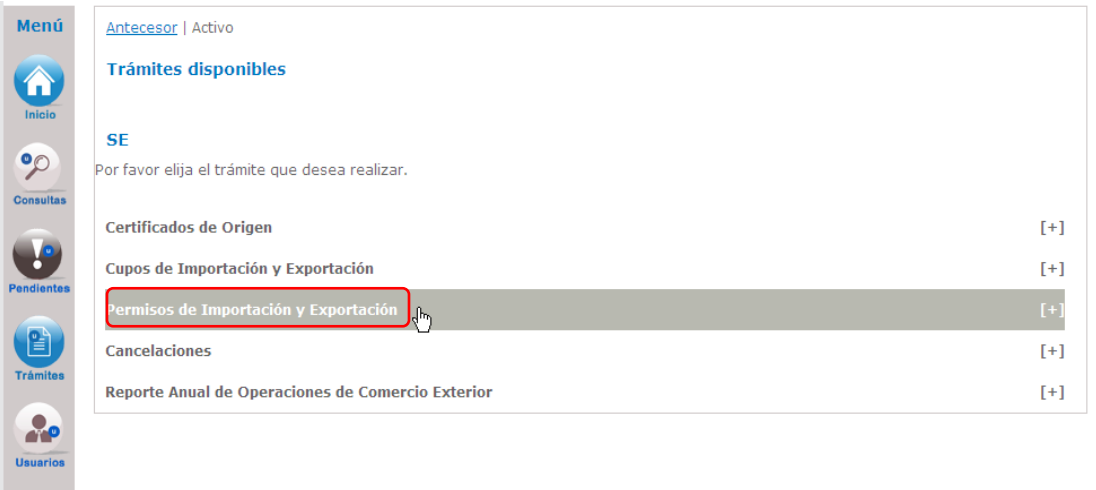

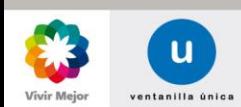

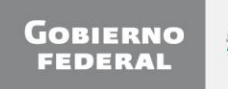

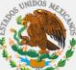

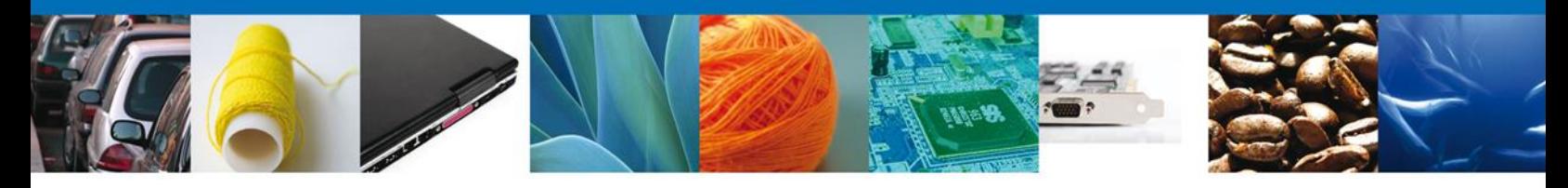

Una vez que se ha seleccionado la opción **Permisos de Importación y Exportación**, la pantalla desplegará la lista de trámites disponibles, en la cual se deberá seleccionar alguna opción de **Permiso de Exportación**.

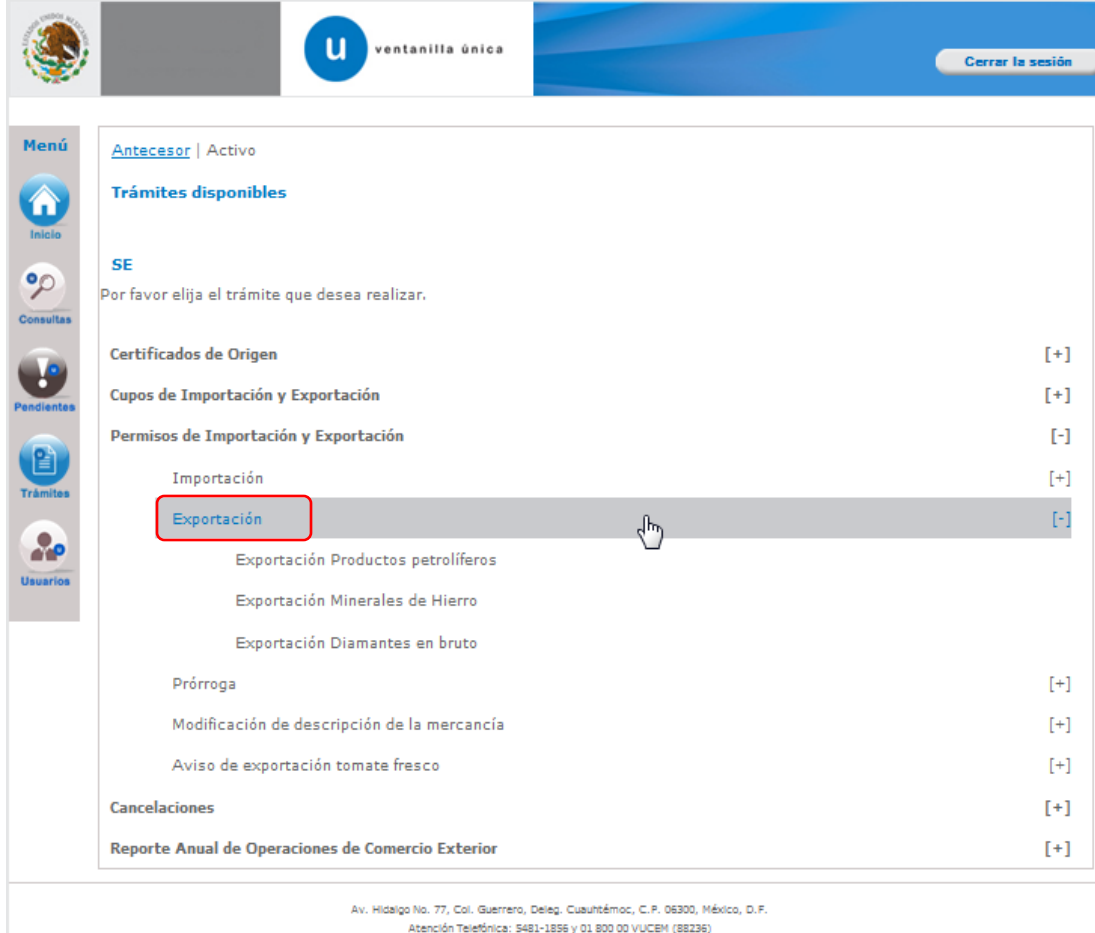

Ventanilla Digital Mexicana de Comercio Exterior - Derechos Reservados @ 2011 - Políticas de Privacidad

Se desplegará la pantalla de **Registro de Permiso de Exportación** donde se deberá realizar:

- o **Captura de la Solicitud**
	- o **Solicitante**
	- o **Datos Solicitud**
- o **Documentos Necesarios**
- o **Anexar Documentos**
- o **Firmar Solicitud**

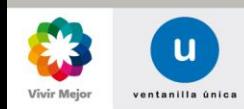

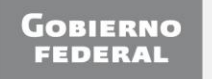

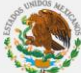

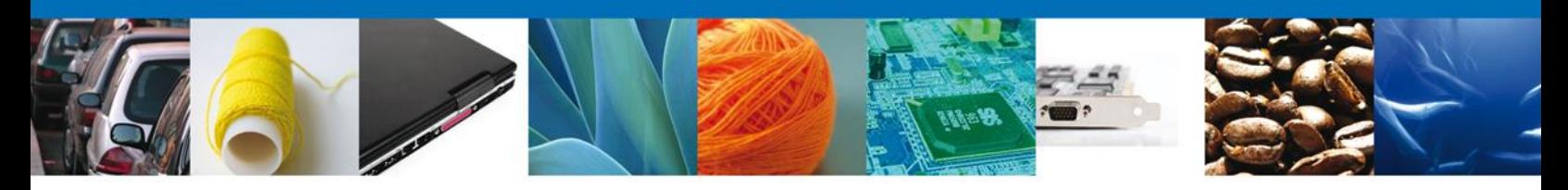

#### <span id="page-5-1"></span><span id="page-5-0"></span>**CAPTURA DE LA SOLICITUD – PERSONAS FISICAS/MORALES**

## **SOLICITUD SOLICITANTE**

Registro de Solicitud Personas Físicas/Morales – Al abrir la **pestaña Solicitante** se muestra los **Datos Generales del Solicitante** y su **domicilio fiscal**.

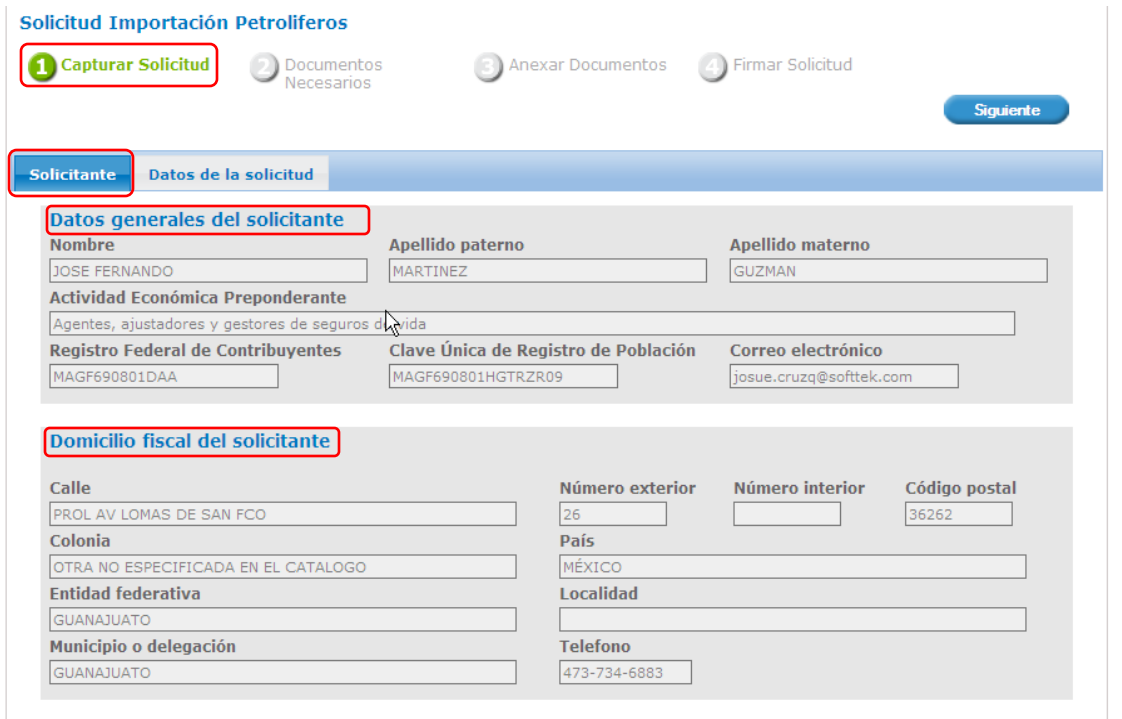

Como se puede apreciar en la parte superior de la pantalla, aparece iluminado en verde cada uno de los pasos que se siguen para el registro.

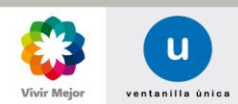

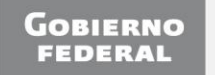

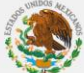

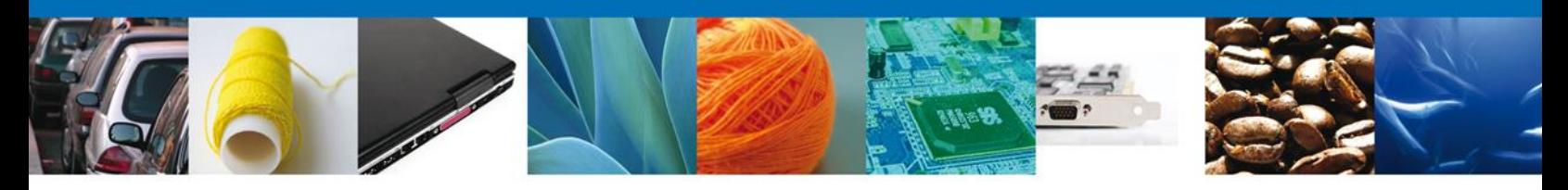

## <span id="page-6-0"></span>**SOLICITUD: DATOS DE LA SOLICITUD**

Se continúa con la captura de la solicitud en su sección – **Datos Solicitud**.

En esta sección se capturan los **Datos del trámite a realizar,** los **Datos de la mercancía** y las **Partidas de Mercancías**. Se especifica el **País de Procedencia**, el **Uso Especifico**, **Justificación y beneficio** y por último se captura la **Representación Federal**.

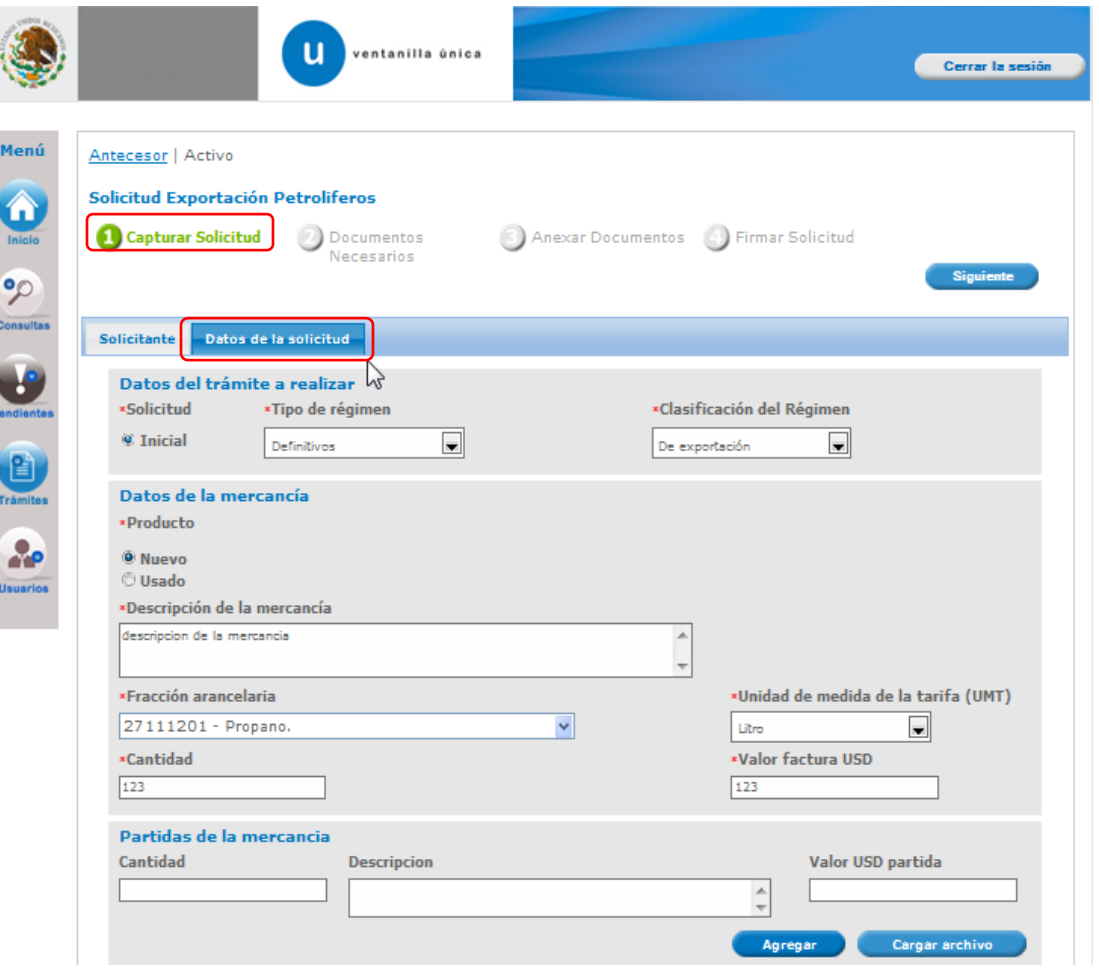

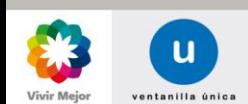

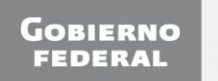

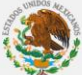

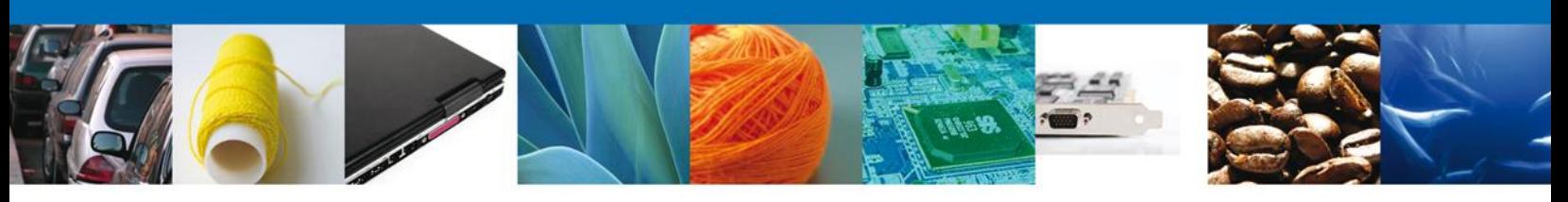

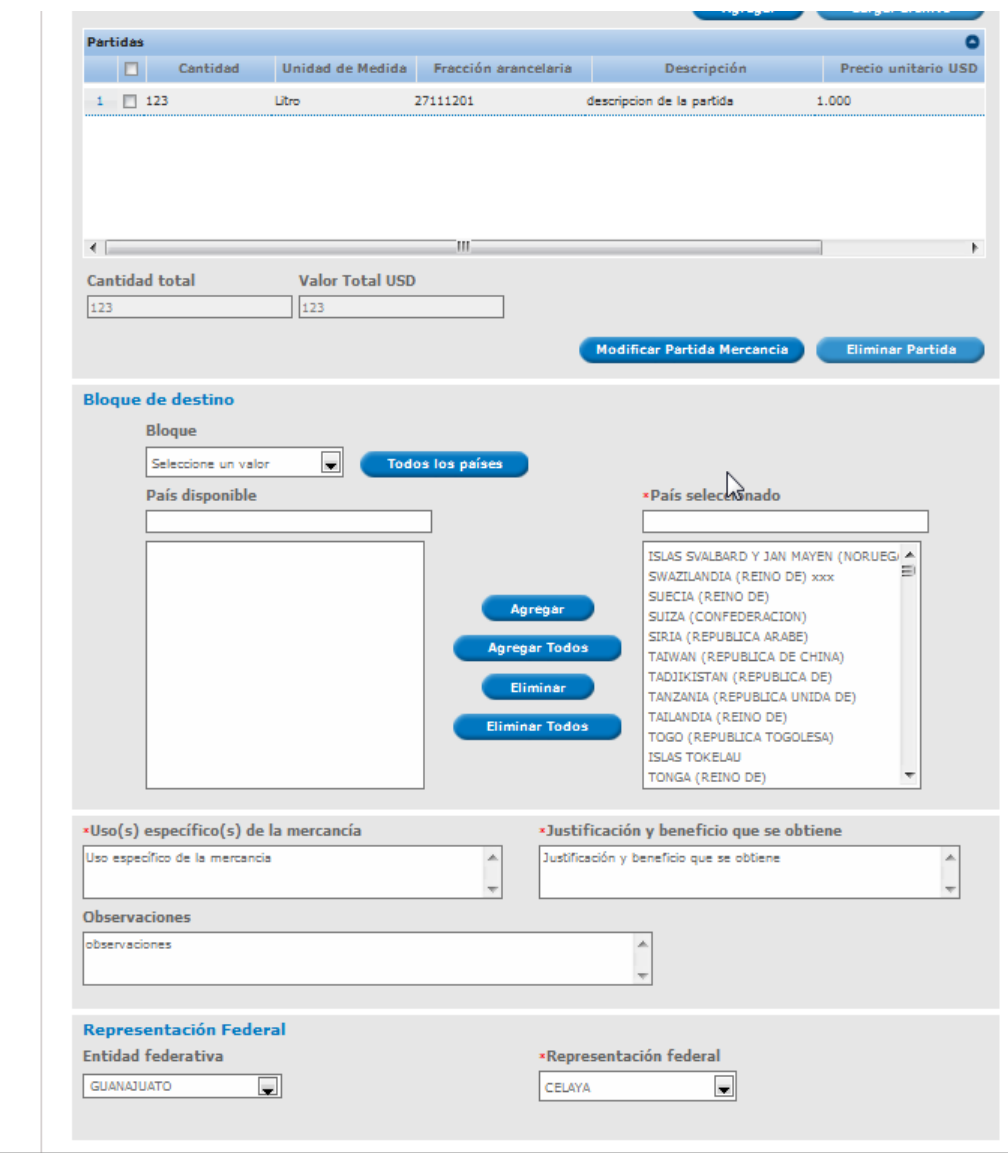

# **DATOS DEL TRÁMITE A REALIZAR**

En esta sección se requiere la captura de los siguientes campos obligatorios:

- **° Solicitud.**
- **° Régimen.**
- **° Clasificación Régimen.**

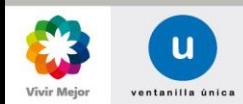

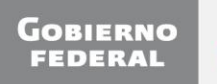

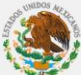

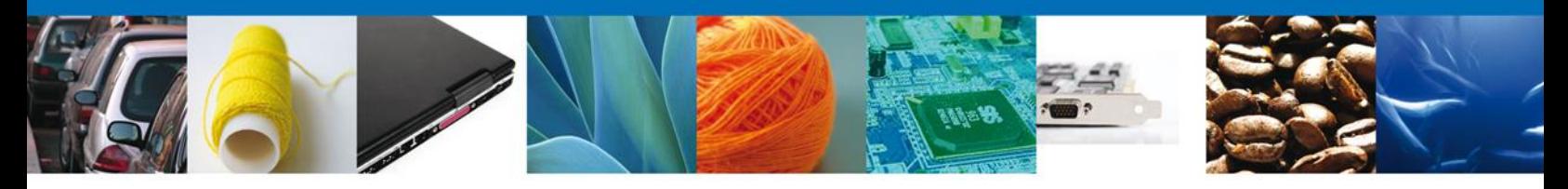

#### **SOLICITUD**

El tipo de solicitud se asignara automáticamente por la aplicación en base al tipo de trámite que va a realizar.

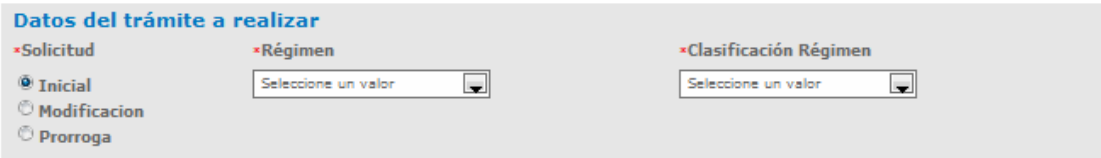

#### **RÉGIMEN**

Seleccionar de la lista de Regímenes desplegada un tipo de régimen.

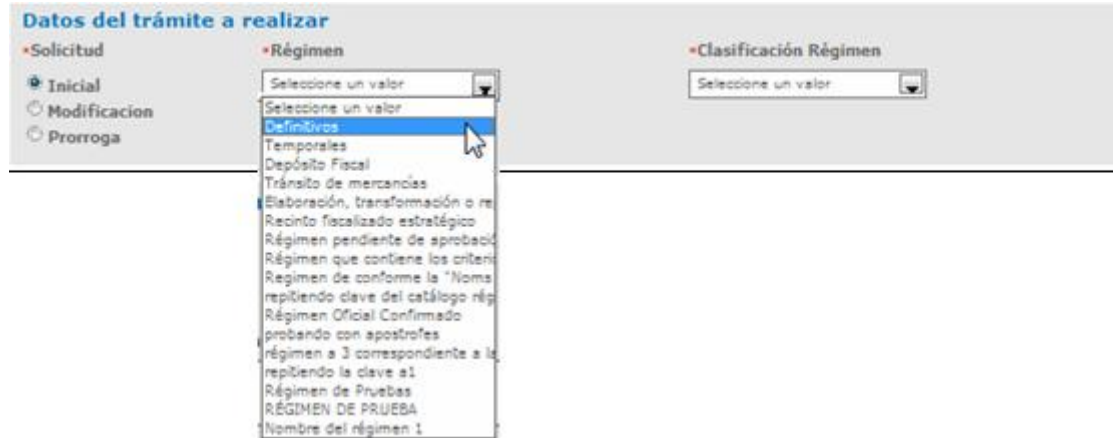

## **CLASIFICACIÓN RÉGIMEN**

Seleccionar el tipo de Clasificación Régimen en la lista desplegada, en base al trámite a realizar:

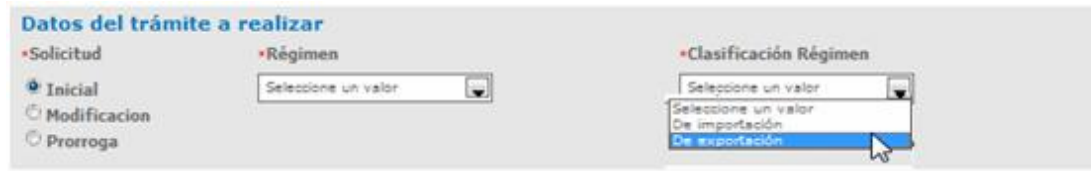

#### **DATOS DE LA MERCANCÍA**

En esta sección se requiere la captura de los siguientes campos obligatorios:

- **° Producto.**
- **° Descripción de la mercancía.**
- **° Fracción arancelaria.**
- **° Unidad de medida.**
- **° Cantidad.**
- **° Valor factura USD.**

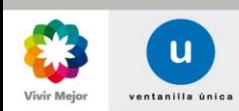

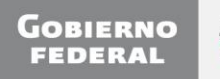

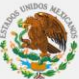

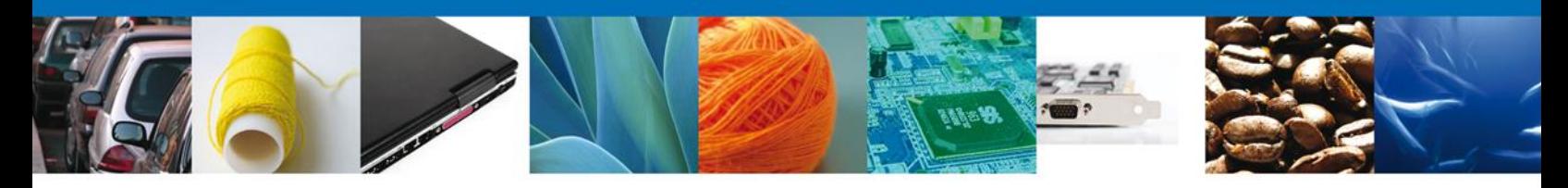

#### **PRODUCTO**

El tipo de Producto se asignará automáticamente por la aplicación en base al tipo de trámite que va a realizar.

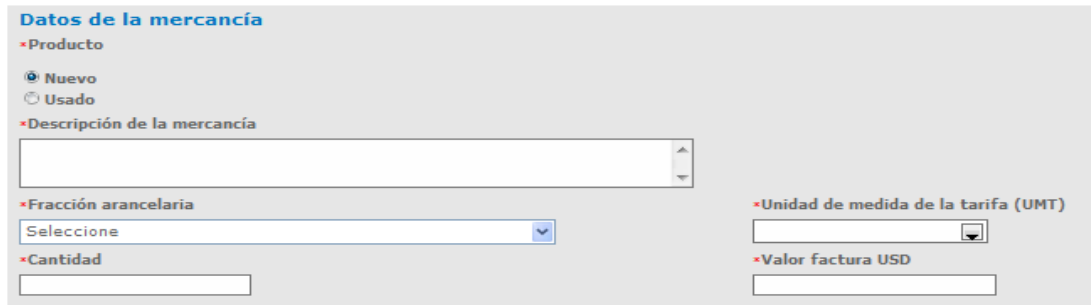

## **DESCRIPCIÓN DE LA MERCANCÍA**

A continuación se captura el campo obligatorio de "Descripción" en el cual tiene una longitud máxima de 250 caracteres:

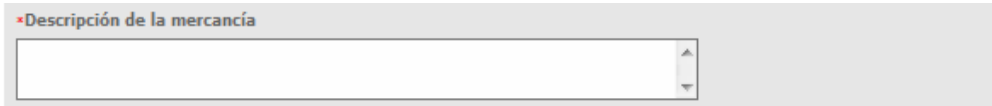

#### **FRACCIÓN ARANCELARIA.**

Debe seleccionar de la lista desplegada la fracción arancelaria correspondiente a la mercancía a importar,

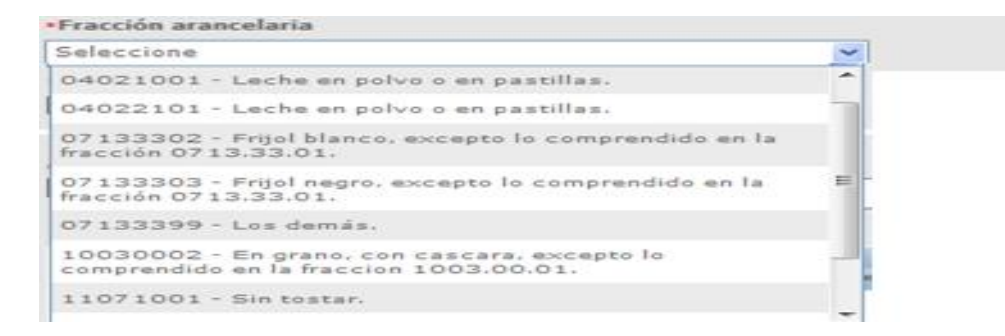

#### **UNIDAD DE MEDIDA**

La funcionalidad de este campo dependerá del trámite a realizar, este campo se asignará automáticamente por la aplicación al seleccionar la fracción arancelaria correspondiente a la mercancía del trámite a realizar. Solo para el caso de R8va, Equipo anticontaminante y Material de investigación Científica deberá de seleccionar una unidad de medida de comercialización.

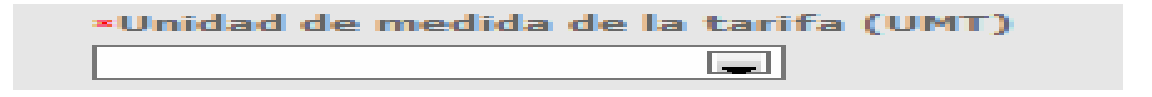

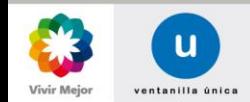

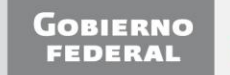

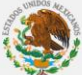

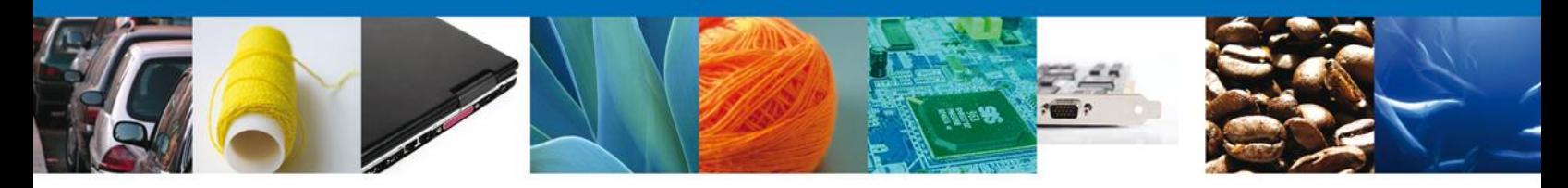

#### **CANTIDAD**

A continuación se captura el campo obligatorio de "Cantidad" debe introducir caracteres numéricos, con una longitud máxima 14 enteros con 3 decimales.

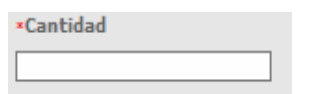

#### **VALOR FACTURA USD**

Enseguida se captura el campo obligatorio de "Valor factura USD" debe introducir caracteres numéricos, con una longitud máxima 16 enteros con 3 decimales.

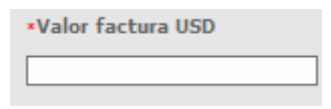

#### **PARTIDAS DE LA MERCANCÍA**

#### **CARGAR PARTIDAS FORMA MANUAL**

Para cargar la partida de forma manual, se deben capturar los siguientes campos requeridos:

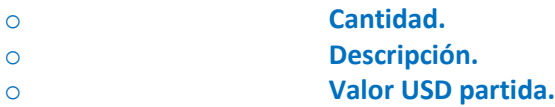

Cuando se hayan capturado todos los campos requeridos, se deberá dar clic en el botón **Agregar**.

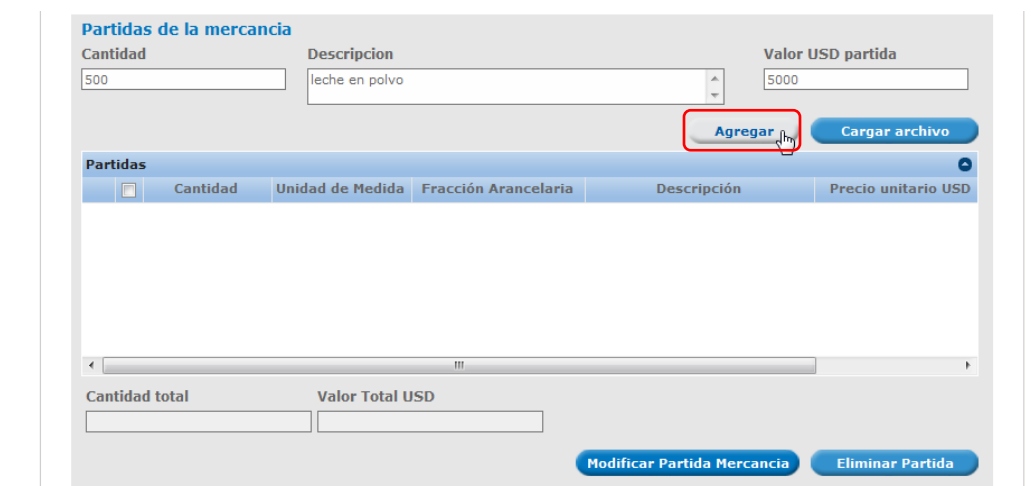

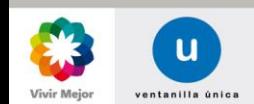

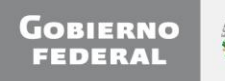

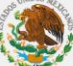

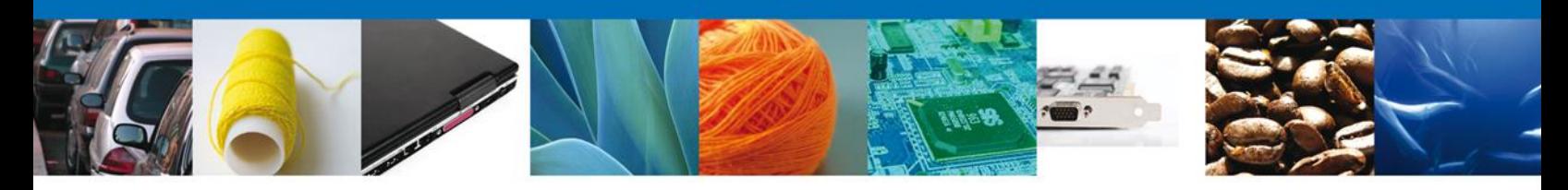

En la pantalla se muestran las Partidas agregadas por el solicitante:

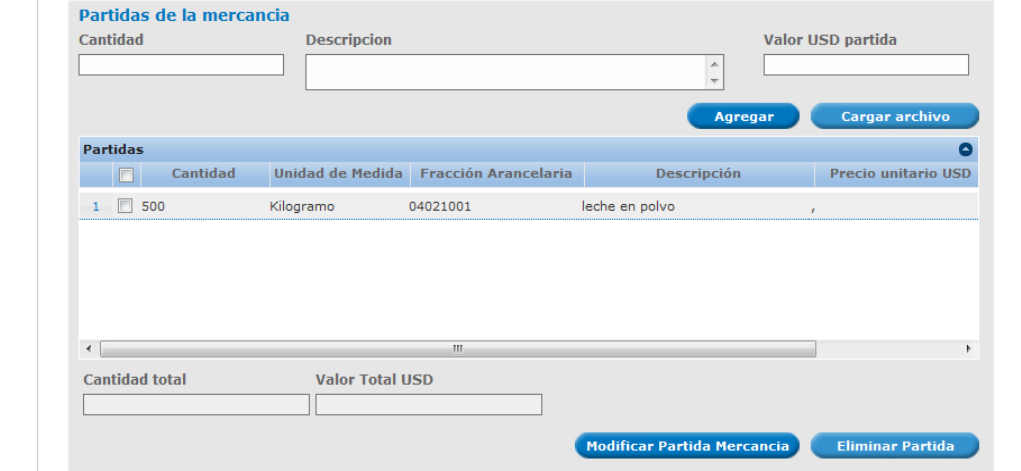

### **MODIFICAR - PARTIDA MERCANCÍA**

Para modificar una partida previamente agregada, se seleccionará la casilla que se encuentra al principio de la partida y posteriormente se deberá hacer clic el botón **Modificar Partida Mercancía**.

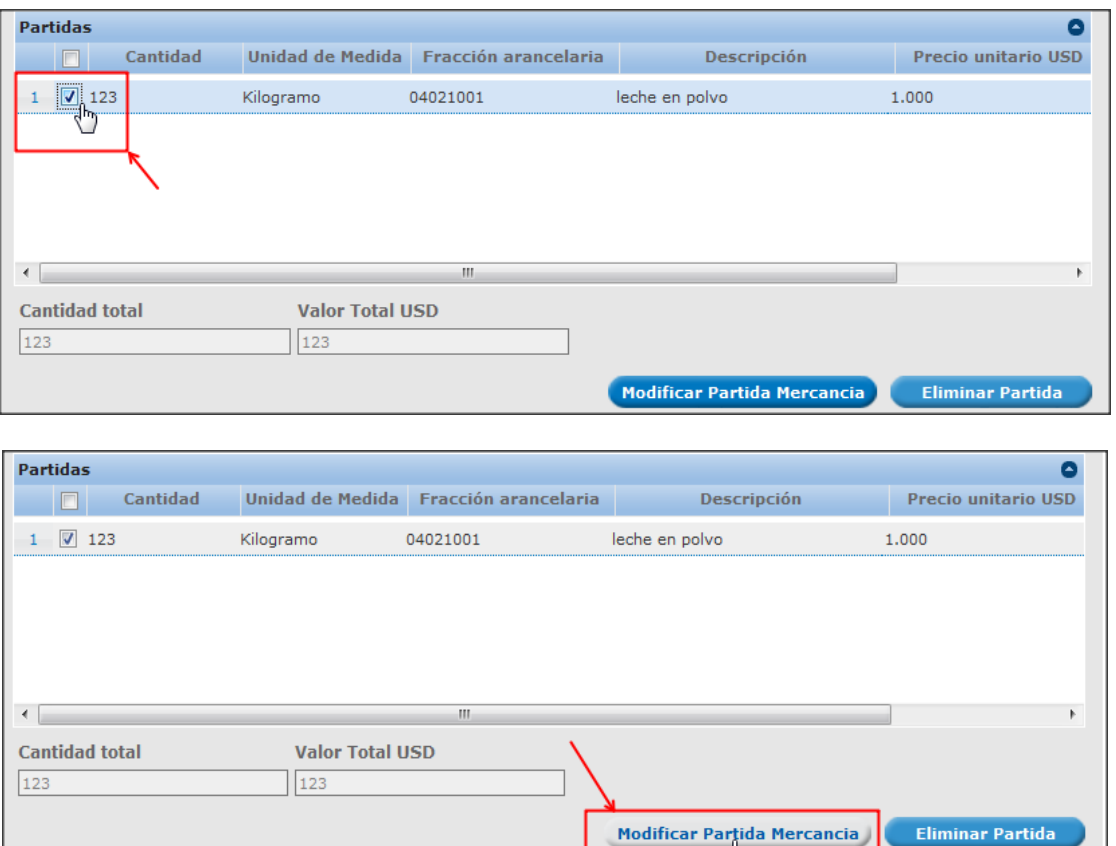

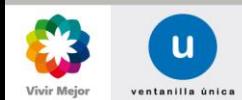

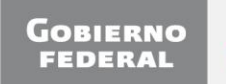

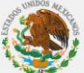

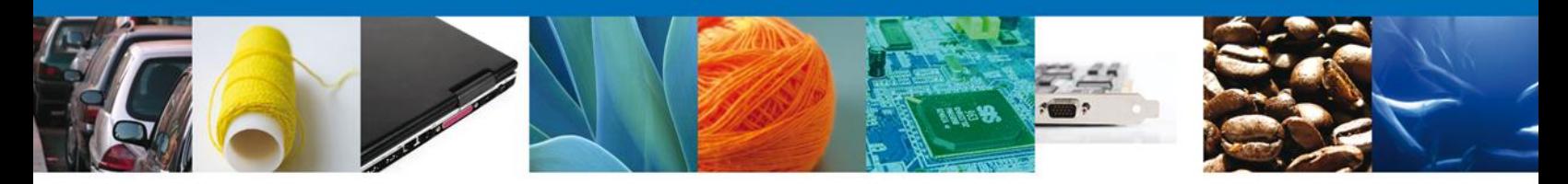

Se presenta la siguiente pantalla en donde se muestran los campos de la partida que se pueden modificar.

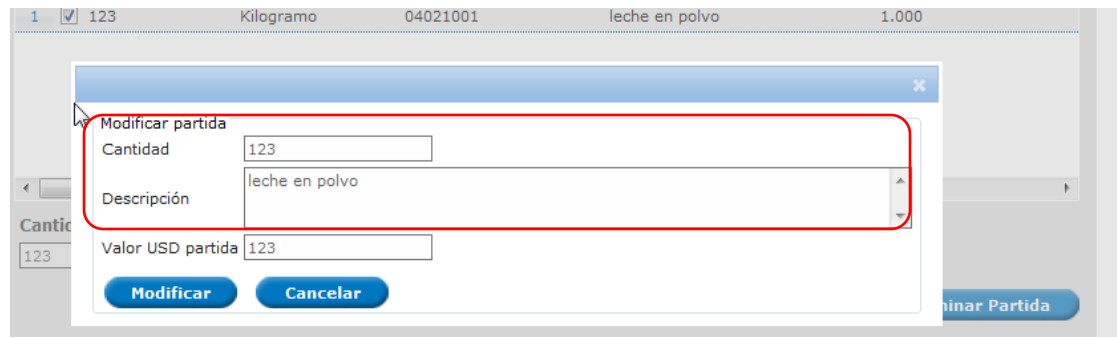

Cuando se hayan realizado las modificaciones se da clic en el botón Modificar.

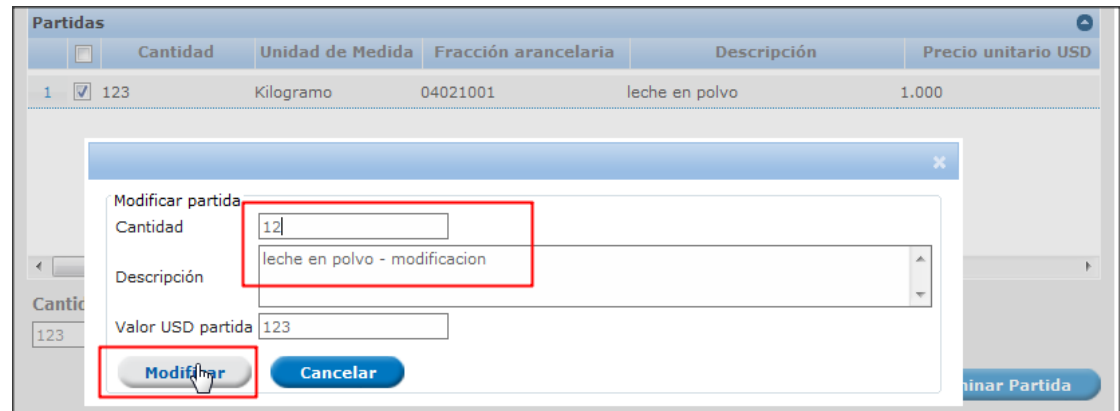

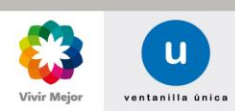

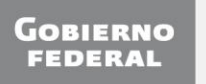

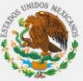

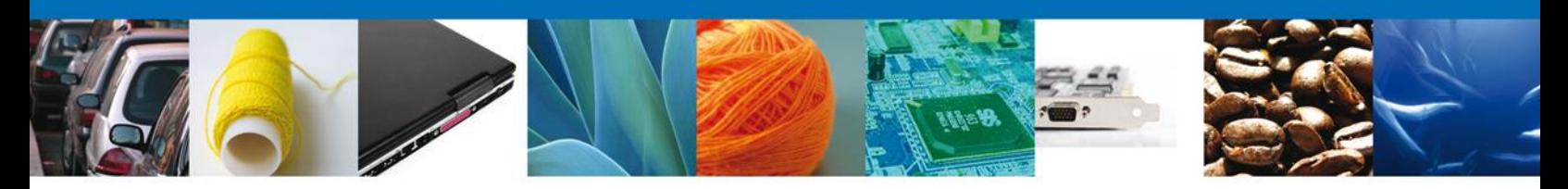

Una vez modificada la partida de mercancía, se mostrará en el grid la partida modificada.

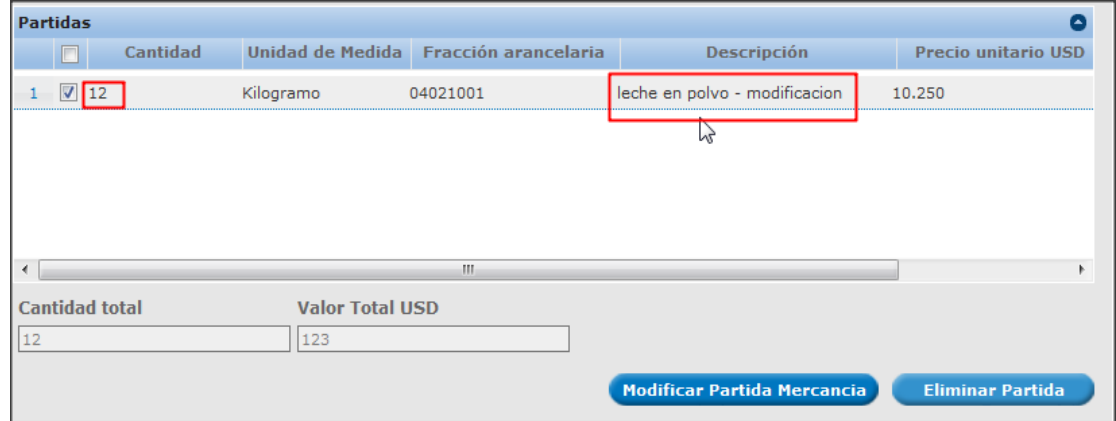

#### **CARGAR PARTIDAS POR ARCHIVO**

Se presenta la opción de Cargar partidas por archivo, la cual permite adjuntar su respectivo archivo digital, (La creación del archivo para la carga de partidas es por medio del editor de texto *bloc de notas* guardándolo con la extensión <*nombre*>**.CSV**).

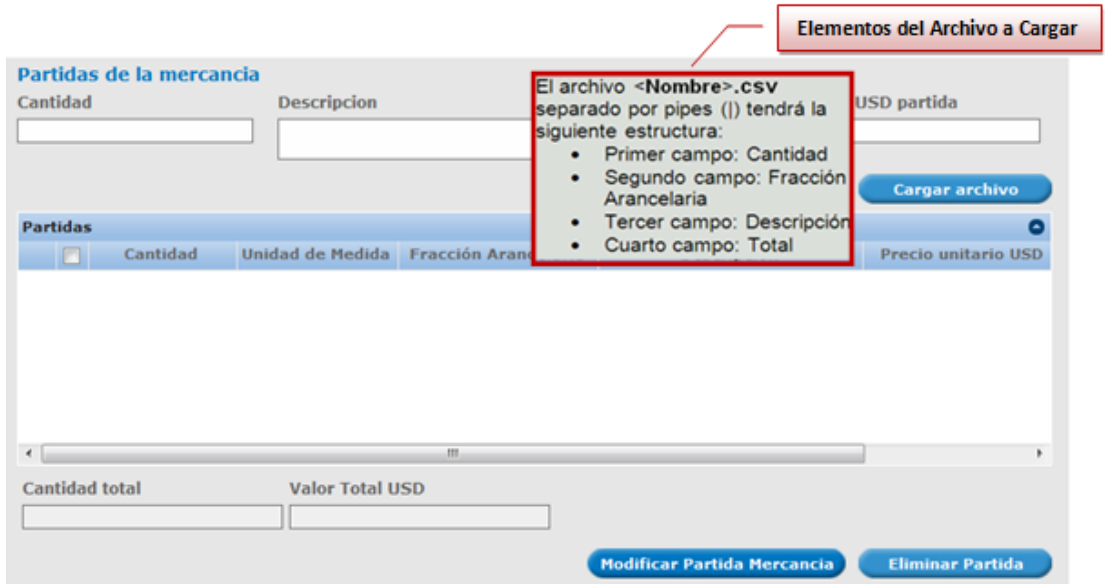

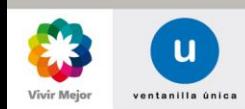

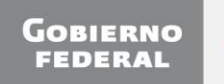

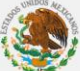

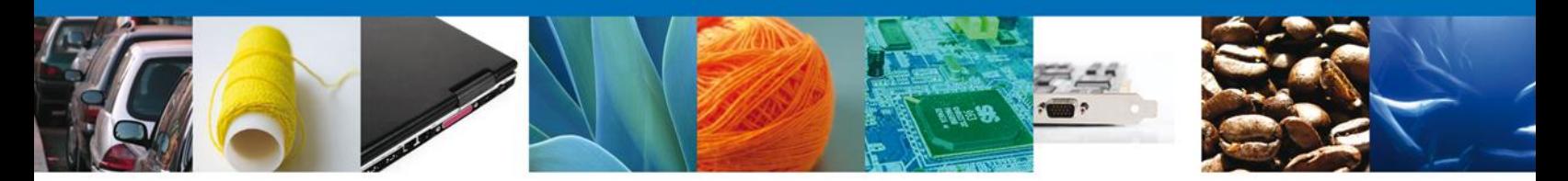

Para anexar las partidas por archivo debe de seleccionar el botón **Cargar archivo** y aparecerá la siguiente ventana para poder realizar dicha operación:

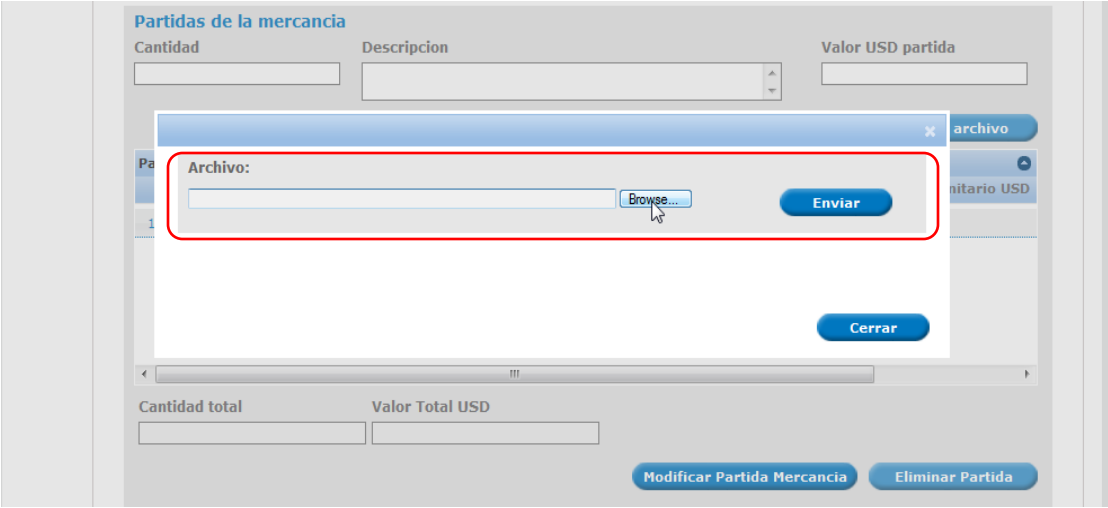

Como se observa en la siguiente pantalla, se podrán cargar archivos en formato .csv que se encuentren en el equipo del usuario:

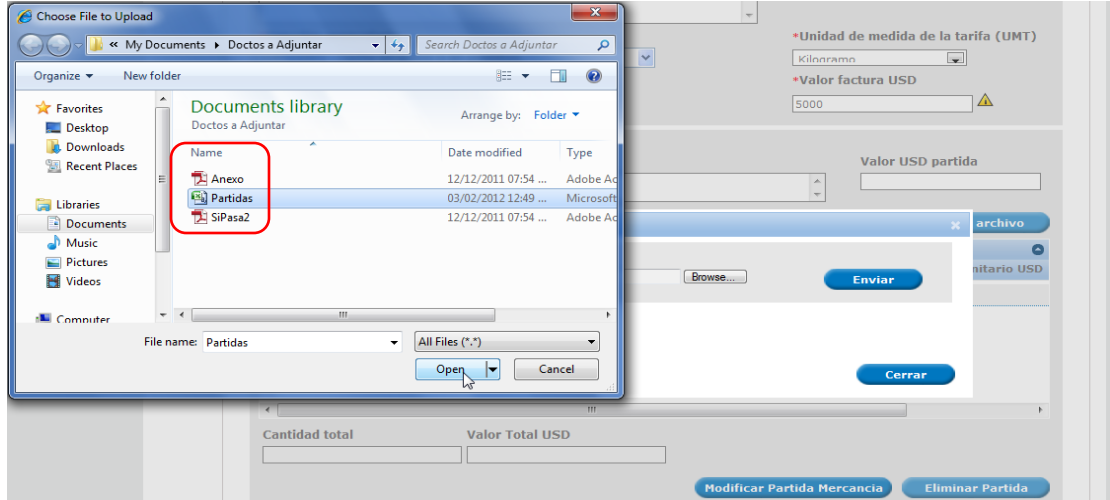

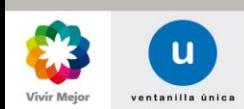

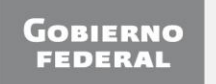

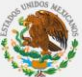

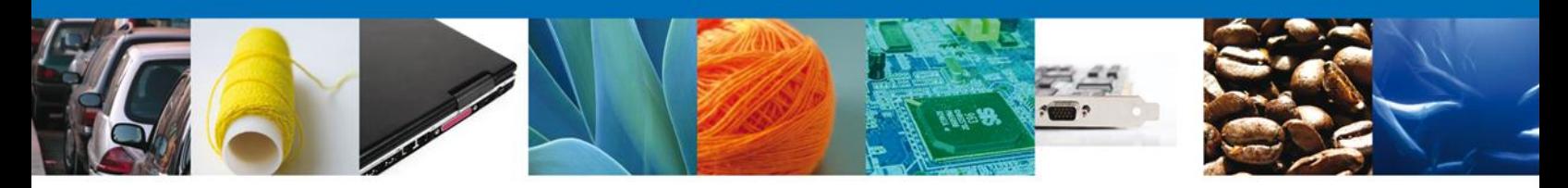

Una vez seleccionado el archivo a cargar, se deberá dar clic en el botón **Enviar**:

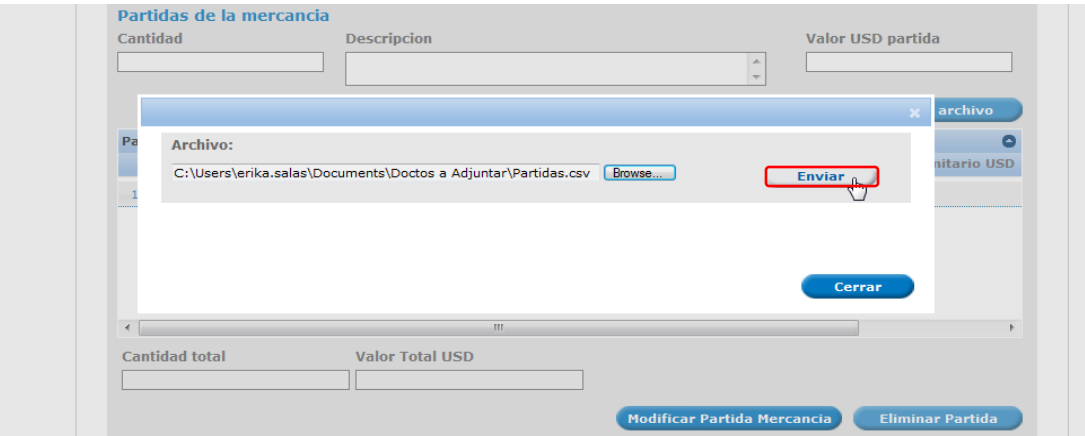

En pantalla se presentará la lista de partidas del archivo anexo:

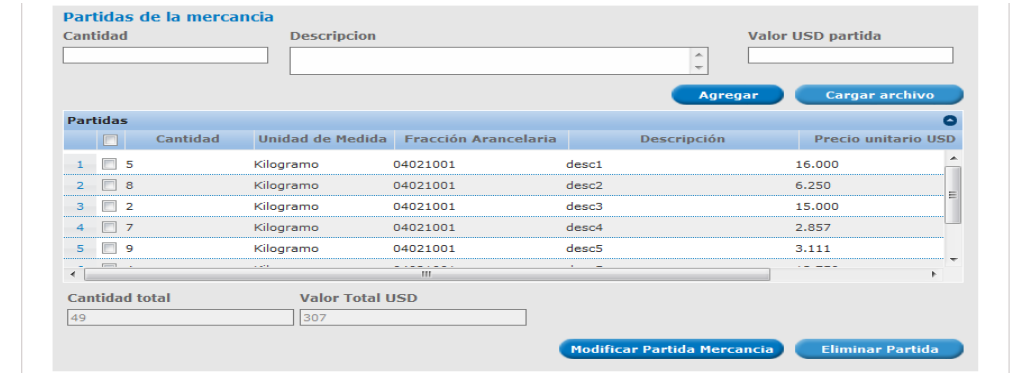

Notas:

- El formato del campo de Cantidad y Valor Total será de 14 enteros con 3 decimales y 16 enteros con 3 decimales respectivamente.
- El campo de Descripción tendrá una longitud de 254 caracteres, y no podrá contener caracteres especiales  $(|, \degree, +, \neg).$
- Cuando se cargue por archivo la partida, el formato del campo de la fracción será sin puntos de separación. Ejemplo: "12345678".
- Después de subir las partidas del anexo, las cifras de cantidad total y valor total USD deberán de corresponder con las cifras registradas en cantidad y valor factura USD.
- La estructura de las partidas por archivo será la siguiente:
- $\bullet$

1500|40122001|Desrcipcion1|800 80.842|40122001|Desrcipcion2|500<br>200|40122001|Desrcipcion3|300

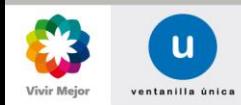

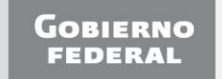

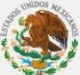

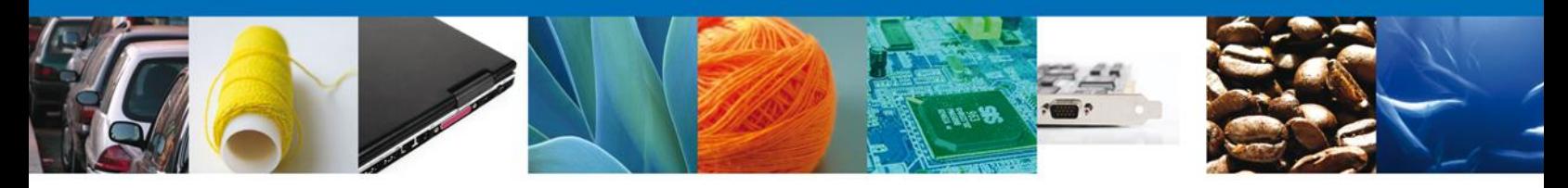

La **Selección de País(es)** de procedencia de las mercancías se realiza seleccionando un bloque o el país directamente de la lista y haciendo clic en el botón agregar. Si se selecciona el botón Agregar Todos, el grupo de países que integran el bloque serán seleccionados. Los botones de Eliminar y Eliminar Todos permiten eliminar países seleccionados.

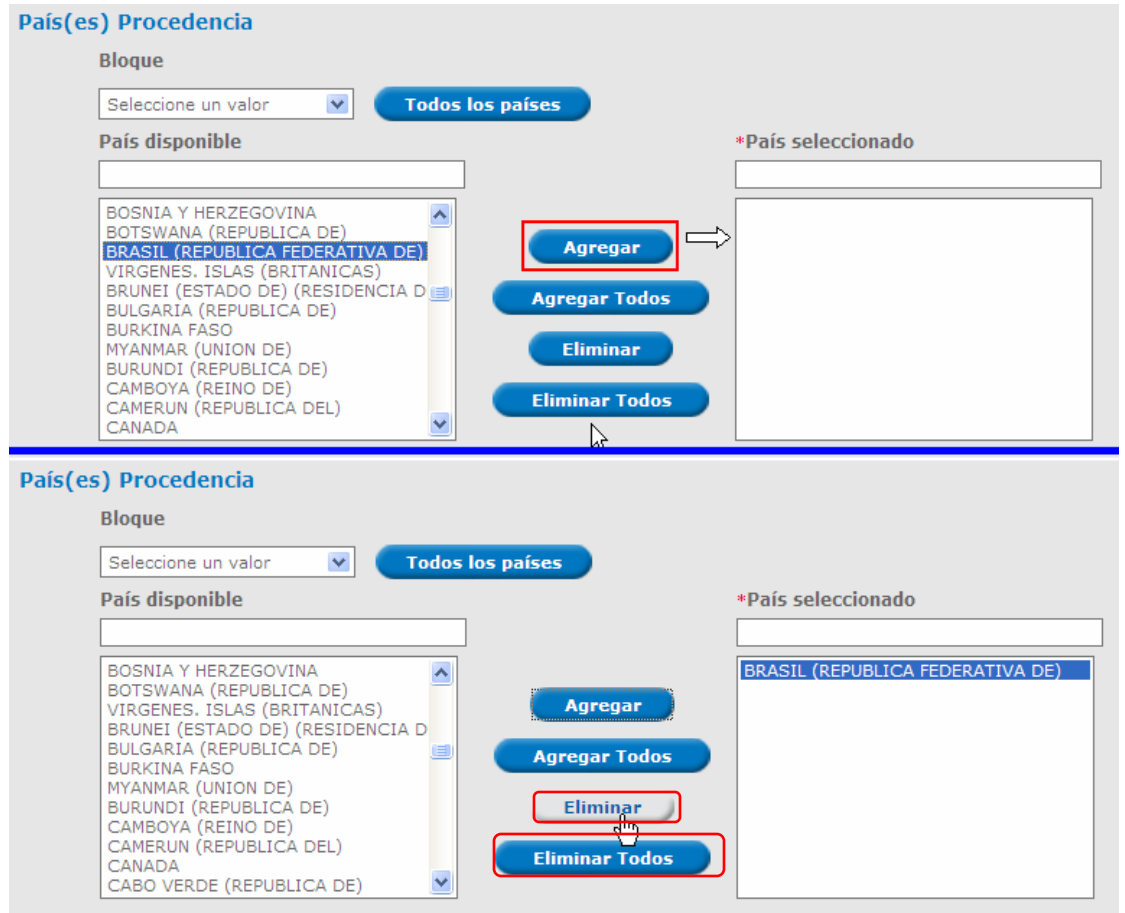

Enseguida se capturan los campos obligatorios Uso Especifico, Justificación (con una longitud de texto ilimitada) y el campo opcional Observaciones (Con una longitud de texto a 512 caracteres).

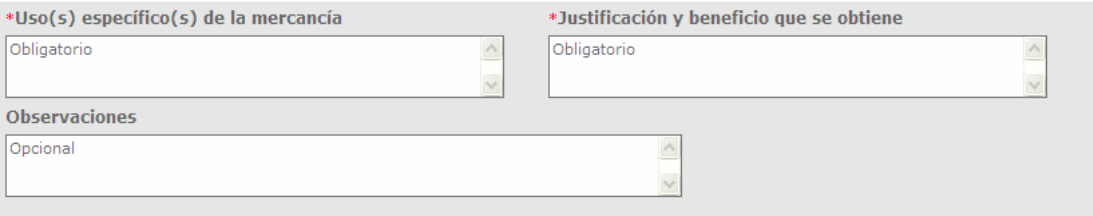

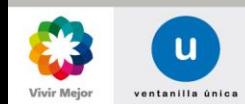

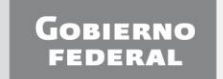

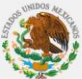

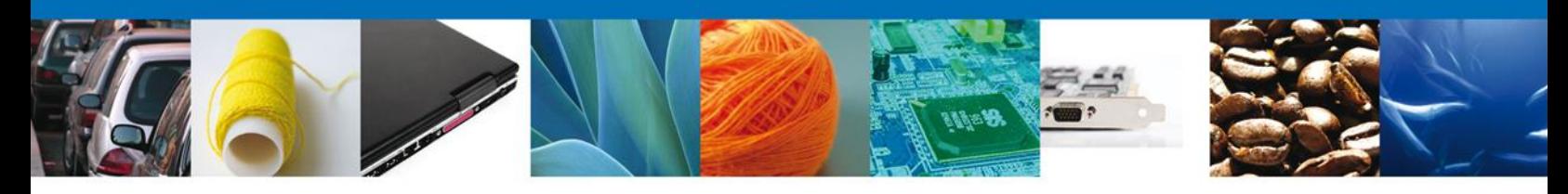

#### Y se selecciona la **Entidad Federativa**.

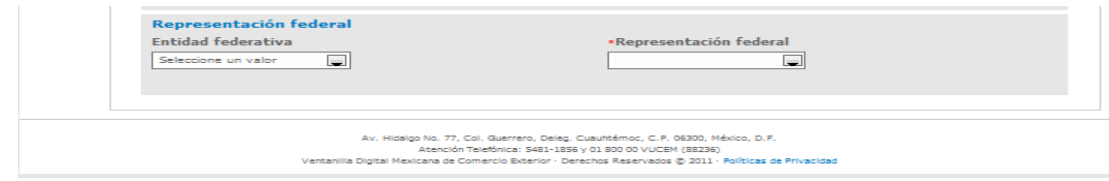

En pantalla se presentan las opciones para **Representación Federal** seleccionada:

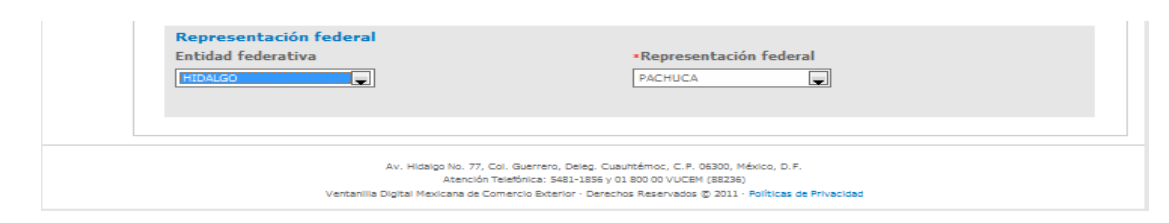

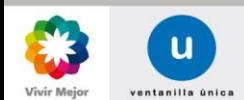

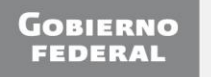

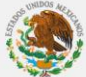

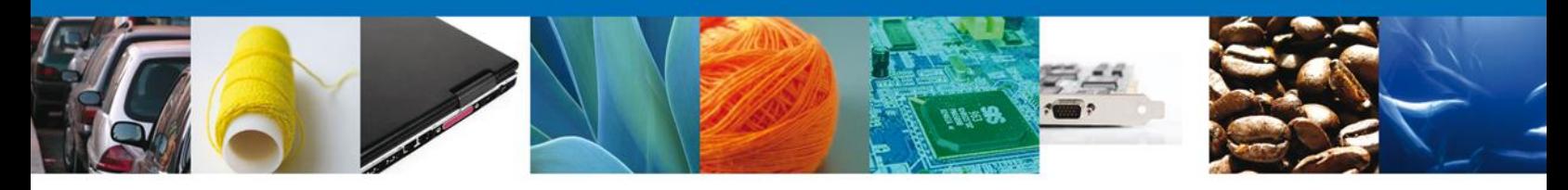

#### <span id="page-18-0"></span>**DOCUMENTOS NECESARIOS**

Una vez que se capturó la solicitud, el sistema confirmará que la misma ha sido guardada exitosamente. A continuación se agregarán los documentos en la sección **Documentos Necesarios** El usuario deberá tener listos los documentos que desea adjuntar a la solicitud ya sean Documentos **Generales** o **Específicos**; y deberá de seleccionar la opción **Siguiente** para pasar a anexar los mismos. Es importante seleccionar el tipo de documento a cargar.

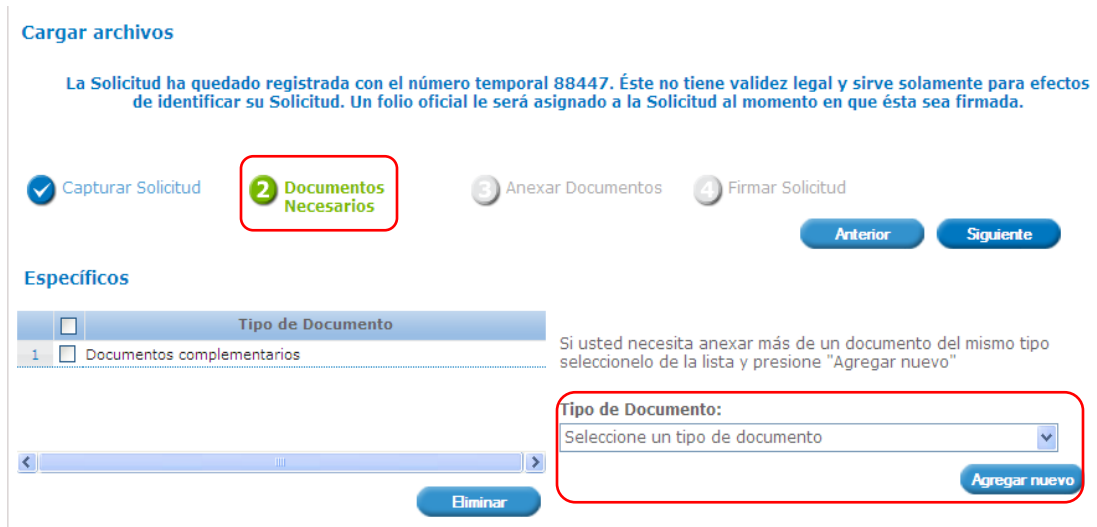

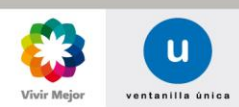

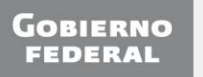

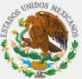

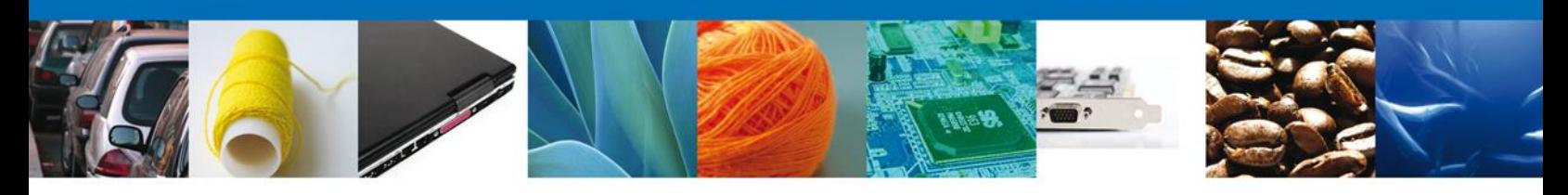

#### <span id="page-19-0"></span>**ANEXAR DOCUMENTOS**

Para anexar documentos, se deberá seleccionar el botón **Anexar documentos**.

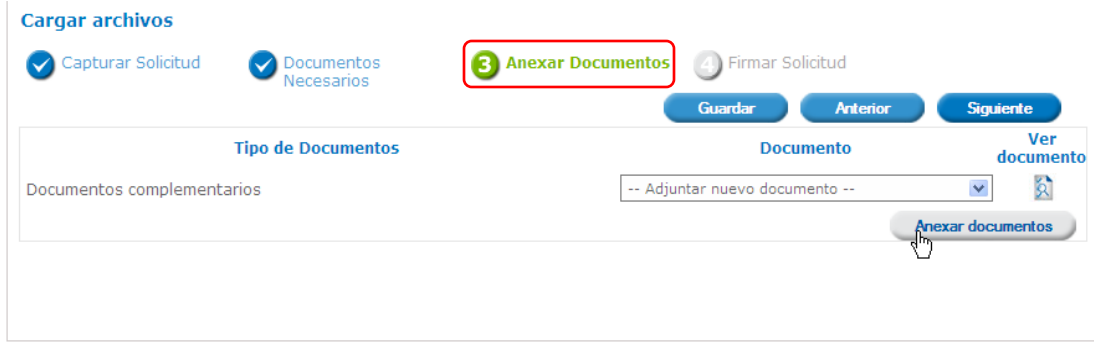

Aparecerá la siguiente ventana para poder realizar dicha operación y donde se especifican las características que debe cumplir el documento a anexar:

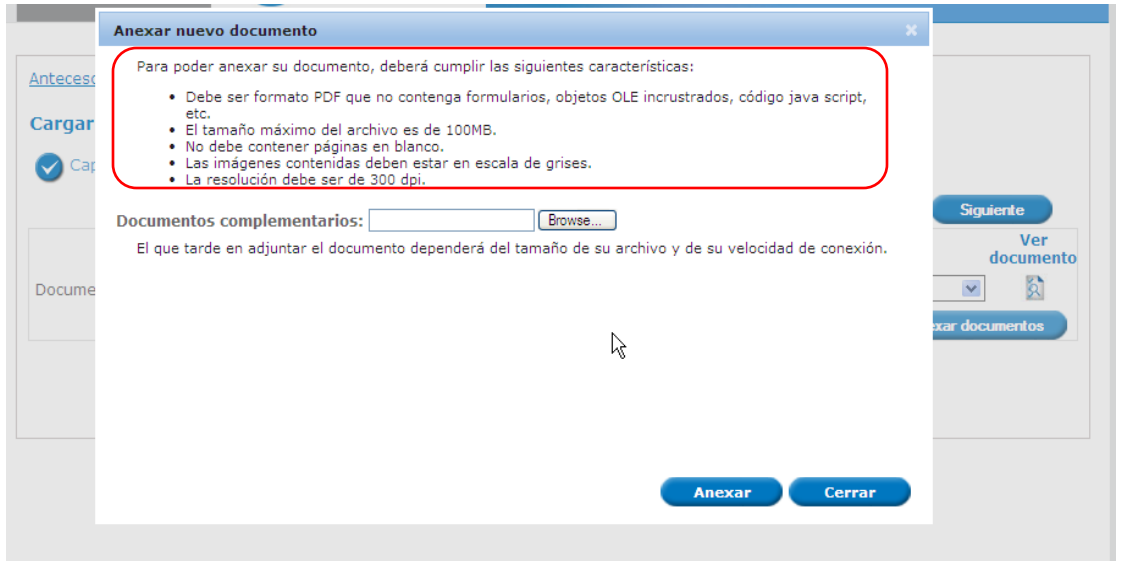

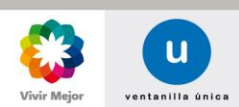

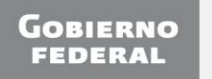

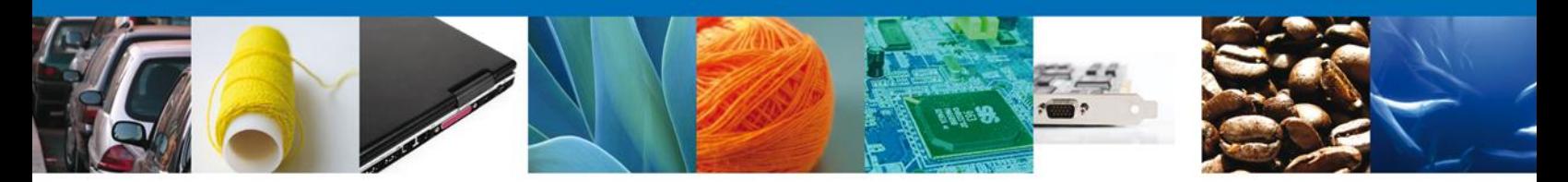

Como se ve en la siguiente pantalla, usted podrá anexar varios documentos en formato **.pdf** que se encuentren en su equipo:

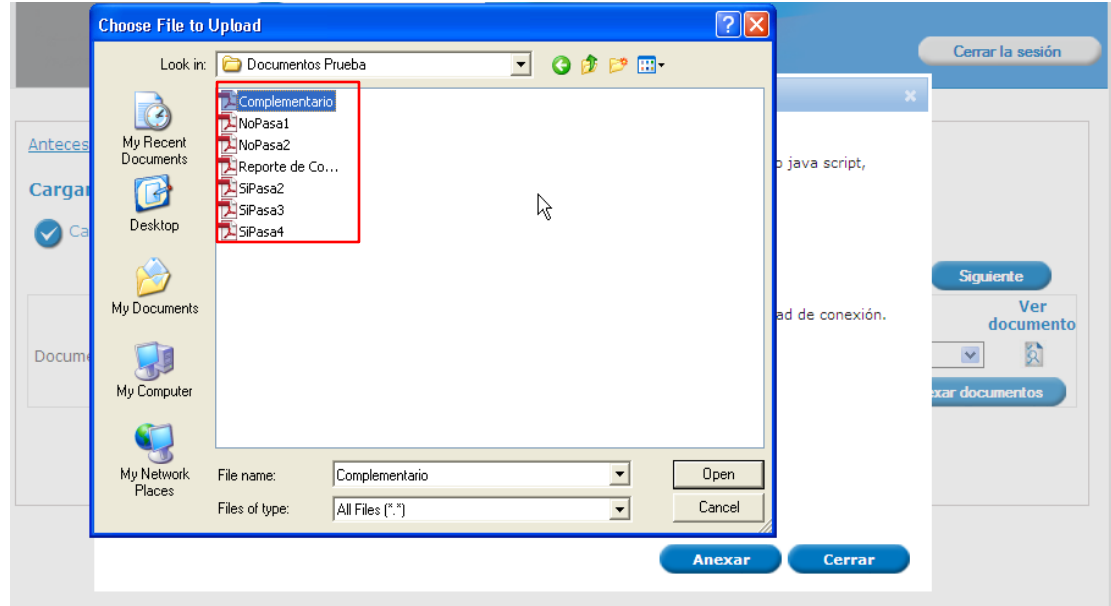

Una vez que el usuario haya seleccionado el documento a anexar, deberá seleccionar el botón **Anexar**.

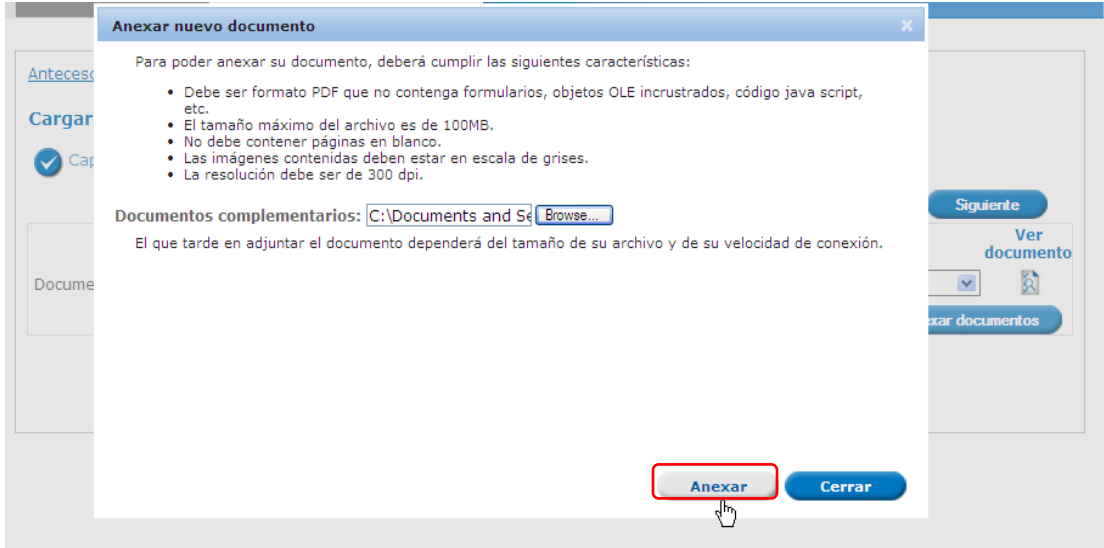

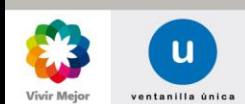

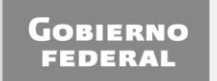

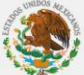

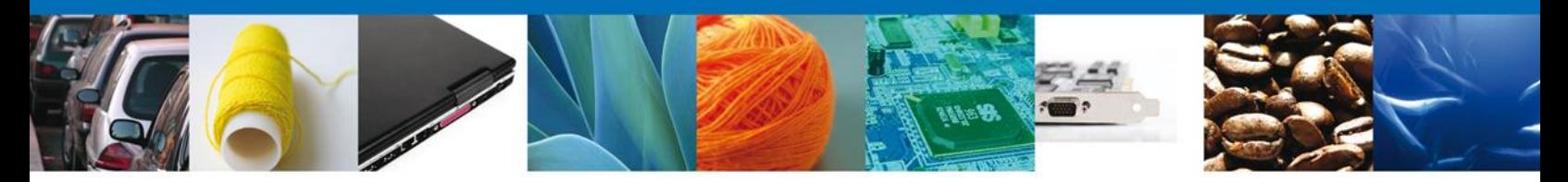

A continuación se presentará el documento anexo, y se deberán seleccionar las opciones **Cerrar** y, después, **Siguiente** para acceder a la firma de la promoción.

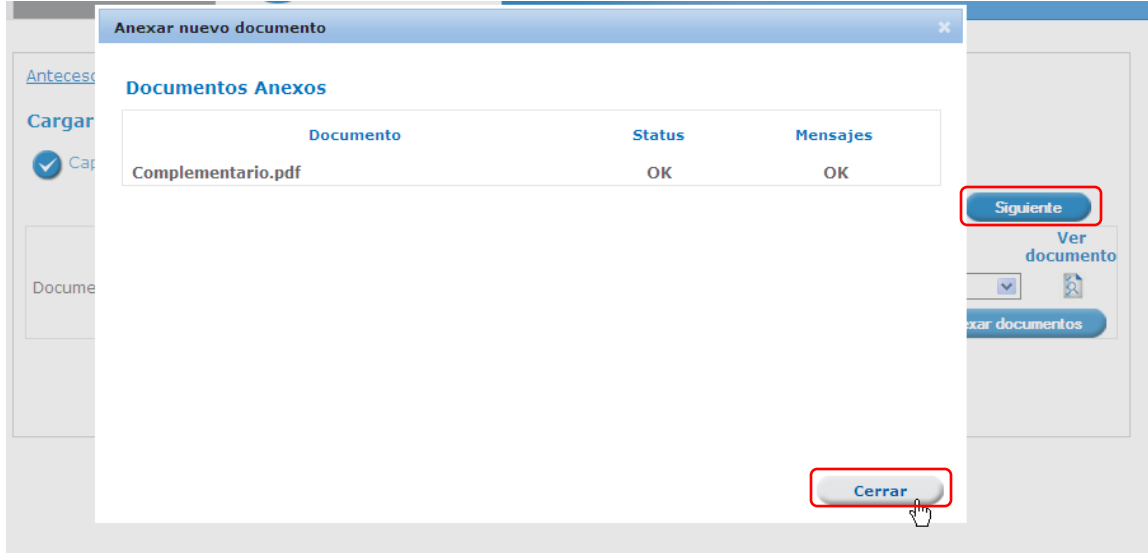

Nota: Los documentos que asocie el solicitante estarán disponibles para poder seleccionarlos en los registros de futuras solicitudes.

### <span id="page-21-0"></span>**FIRMA ELECTRÓNICA DE LA SOLICITUD**

Para registrar la solicitud se requiere realizar el firmado electrónico de la solicitud.

Se adjuntan los **datos de la firma**: Esta deberá ser la misma con que se inició el registro de la solicitud. Una vez que se hayan introducido los datos se deberá seleccionar el botón **Firmar**.

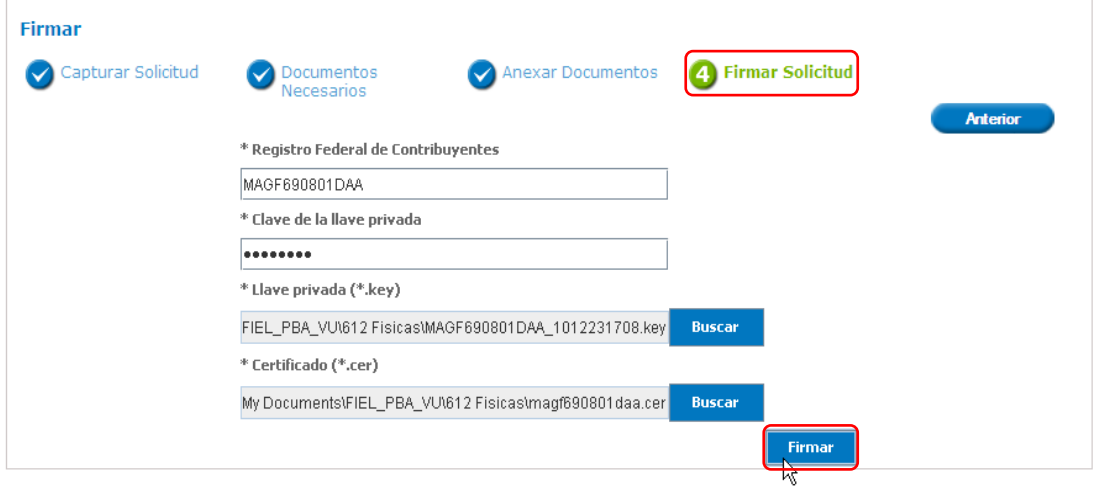

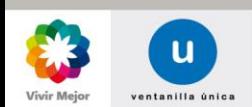

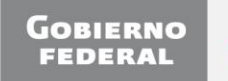

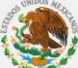

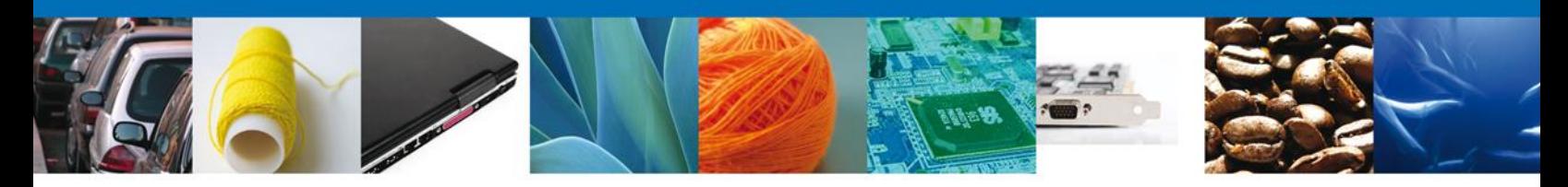

### <span id="page-22-0"></span>**ACUSE DE RECIBO**

La aplicación informa que la solicitud ha sido registrada, mostrando el **número de folio del trámite**, y generando el **Acuse de Recepción** del trámite.

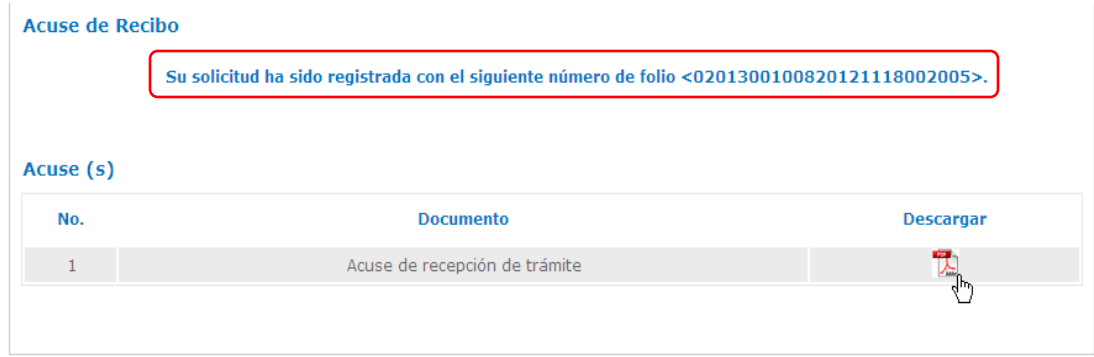

#### <span id="page-22-1"></span>**DESCARGAR ACUSE DE RECIBO**

El acuse de recibo se presentará a través de un archivo **.pdf** y se dará por concluido el registro de la solicitud.

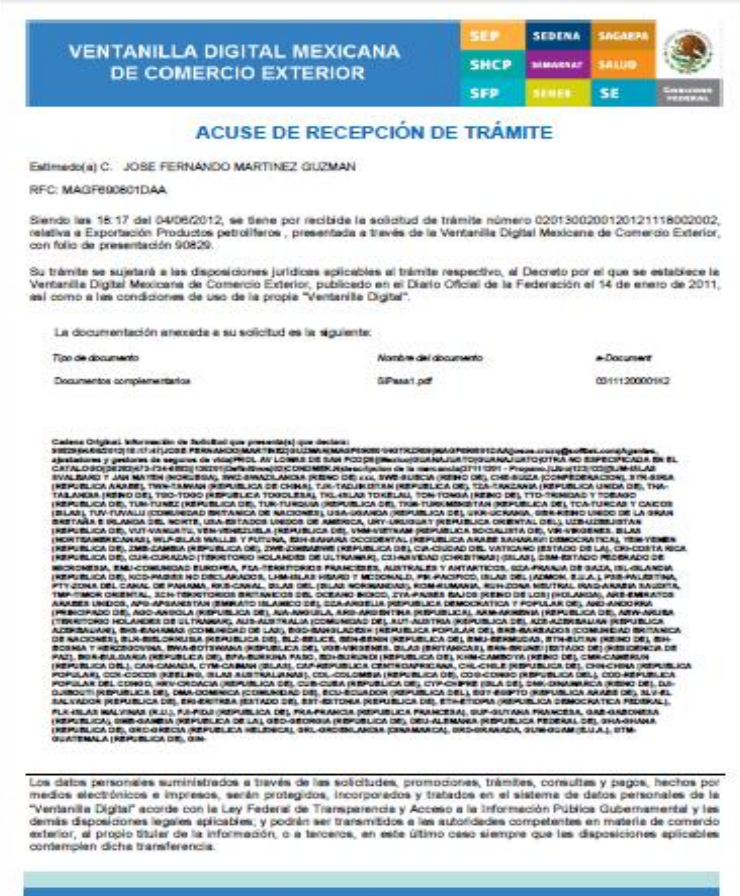

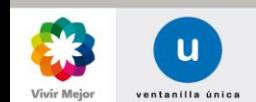

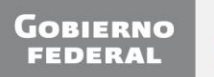

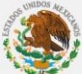

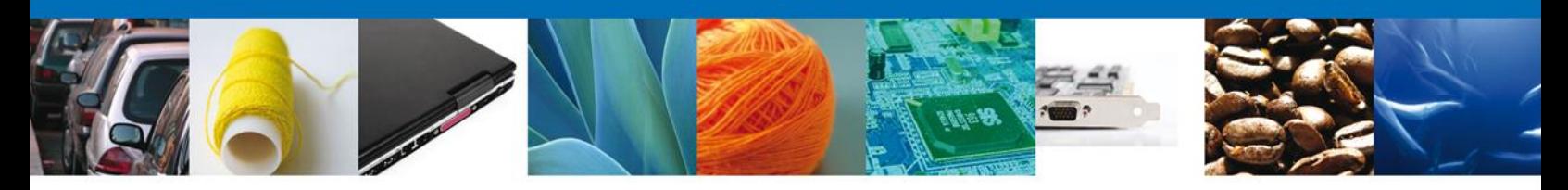

# <span id="page-23-0"></span>**CONFIRMAR NOTIFICACIÓN DE REQUERIMIENTO PERMISO DE EXPORTACIÓN BANDEJA DE TAREAS PENDIENTES**

Una vez que el usuario firmado haya accedido a la aplicación, deberá seleccionar la opción de **Inicio**. Esta opción presentará la Bandeja de Tareas Pendientes para el usuario firmado. Donde deberá seleccionar el folio del trámite de **Permiso de Exportación** a Atender.

<span id="page-23-1"></span>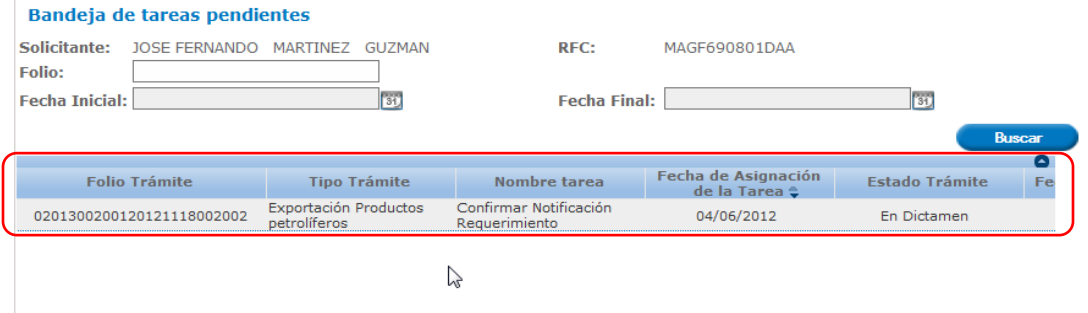

#### <span id="page-23-2"></span>**CONFIRMAR NOTIFICACIÓN**

Se desplegará la pantalla de Confirmar Notificación, en la que se muestra el Nombre, Denominación o Razón Social del Solicitante, su RFC y la Fecha y Hora de notificación.

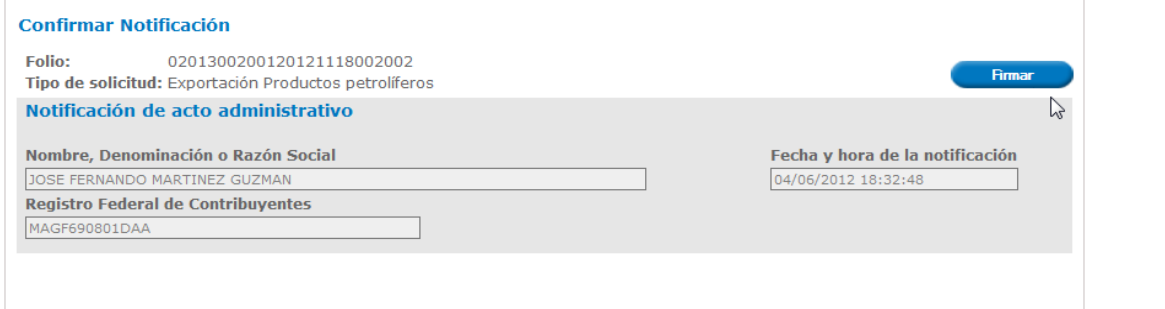

## **FIRMAR CONFIRMACIÓN DE NOTIFICACIÓN**

Para confirmar la notificación de Requerimiento, se requiere realizar el firmado de la Confirmación. Se adjuntan los datos de la firma: Esta deberá ser la misma con que se inició el registro de la solicitud. Una vez que se hayan introducido los datos se deberá seleccionar el botón **Firmar**.

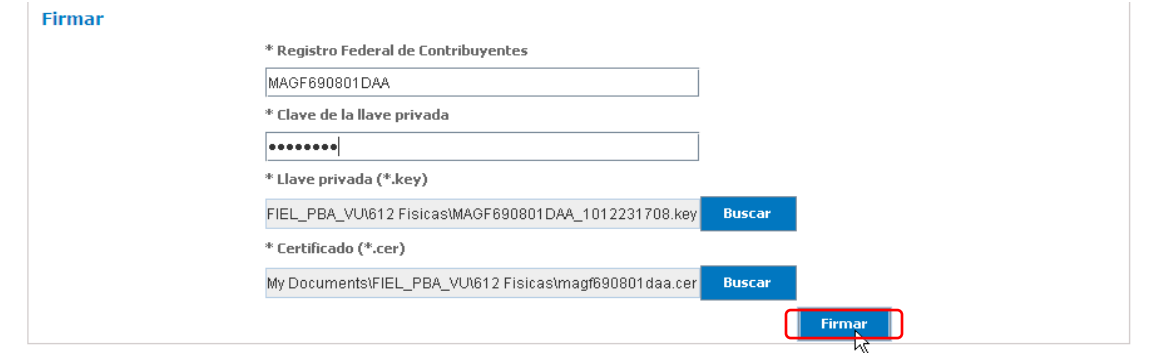

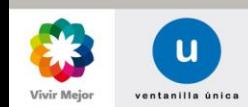

<span id="page-23-3"></span>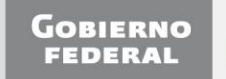

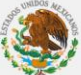

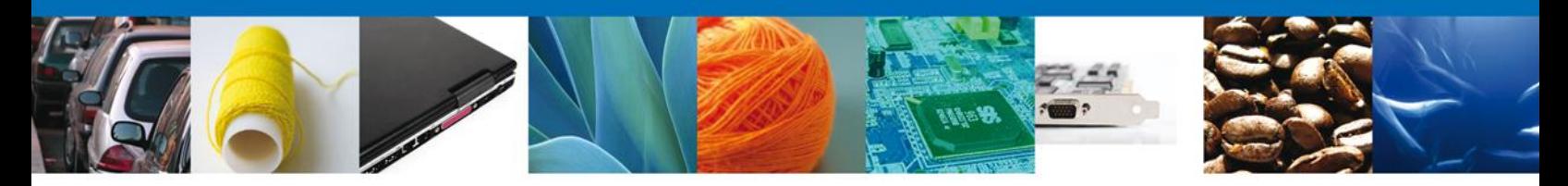

#### <span id="page-24-0"></span>**ACUSES Y RESOLUCIONES**

La aplicación informa que la notificación de Requerimiento de información ha sido confirmada, muestra el número de folio, genera y envía el Acuse de Notificación.

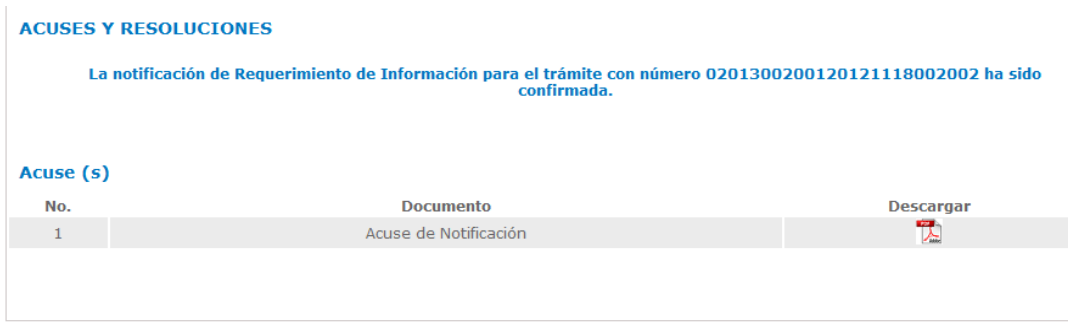

# <span id="page-24-1"></span>**DESCARGAR ACUSE DE NOTIFICACIÓN DE REQUERIMIENTO**

El acuse de Notificación de Requerimiento se presentará a través de un archivo **.pdf**

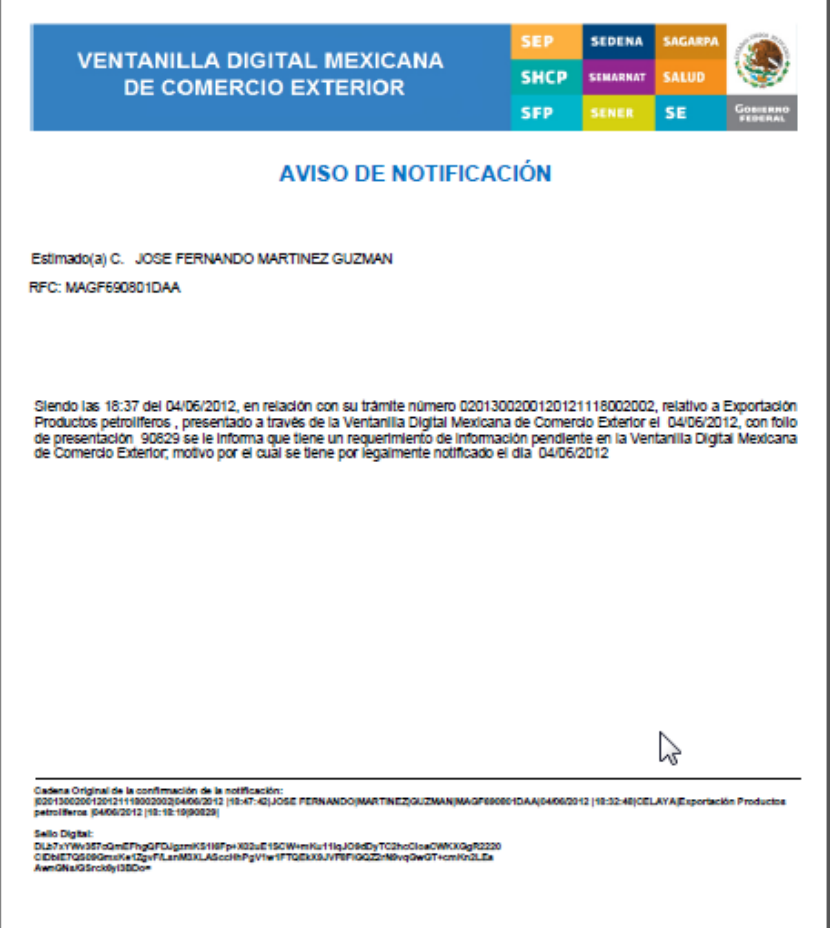

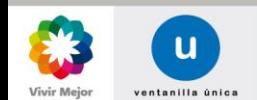

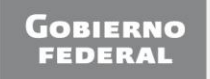

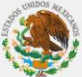

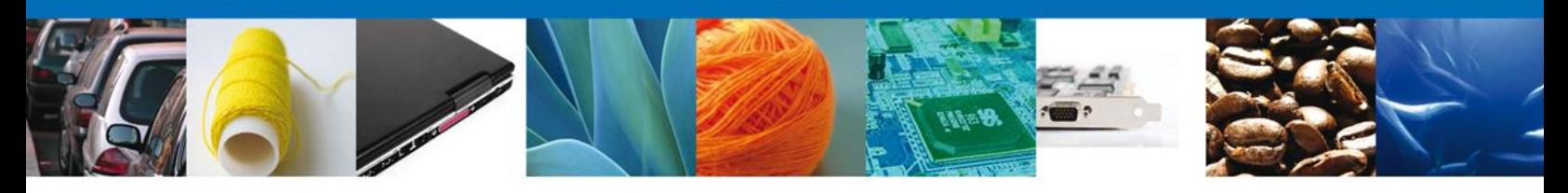

#### <span id="page-25-0"></span>**ATENDER REQUERIMIENTO DE INFORMACIÓN PERMISO DE EXPORTACIÓN**

#### <span id="page-25-1"></span>**BANDEJA DE TAREAS PENDIENTES**

Una vez que el usuario firmado haya accedido a la aplicación seleccione la opción de **Inicio**. Esta opción presentará la **Bandeja de Tareas Pendientes** para el usuario firmado. Seleccione el folio de trámite que desea atender.

Bandeja de tareas pendientes Solicitante: JOSE FERNANDO MARTINEZ GUZMAN RFC: MAGF690801DAA Folio: **Fecha Inicial: Fecha Final:** 31  $|31\rangle$ **Buscar** echa de Asignación **Folio Trámite Tipo Trámite** Nombre tarea **Estado Trámite** de la Tarea e Exportación Productos 0201300200120121118002002 Atender Requerimiento 04/06/2012 En Dictamen petrolíferos Z

Se desplegará la pantalla para Atender Requerimiento de Información de Permiso de Exportación, en la que se muestran la fecha en que se realizó el requerimiento así como la sección de Información de la solicitud y los pasos a seguir para atender dicho requerimiento:

- o **Consultar Requerimiento de Información**
	- o **Datos del requerimiento**
	- o **Solicitud**
		- **-Solicitante**
		- **-Datos de la solicitud**
	- o **Documentos**
- o **Anexar Documentos**
- o **Firmar Promoción**

NOTA: En todo el proceso la Información de la Solicitud estará disponible para su consulta.

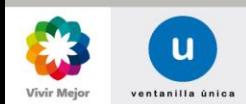

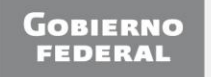

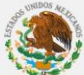

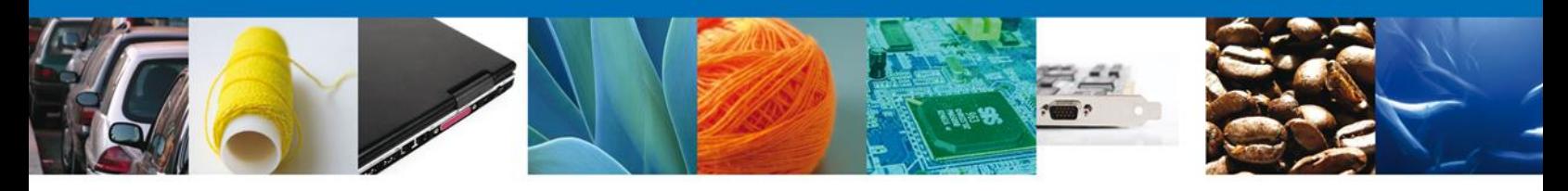

#### **CONSULTAR REQUERIMIENTO DE INFORMACIÓN**

En esta sección el usuario tendrá acceso sólo de lectura a la **fecha de generación** y **Justificación del Requerimiento**.

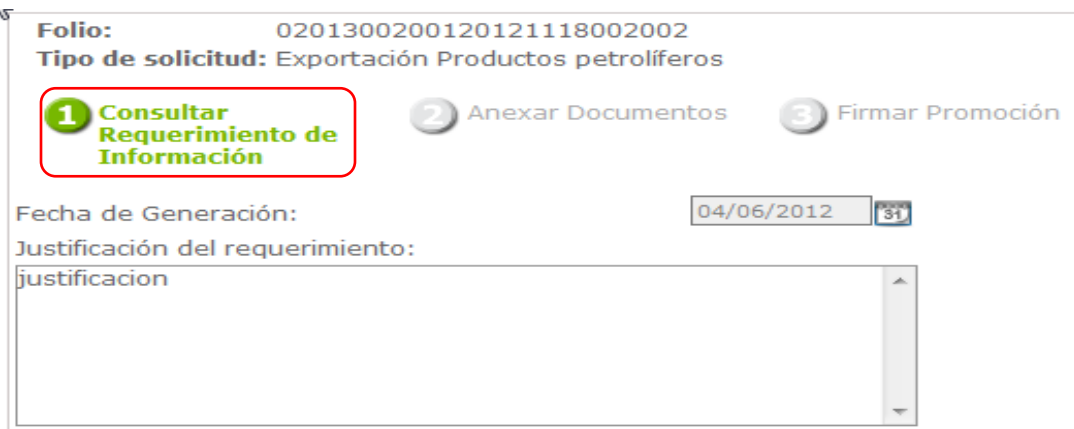

## <span id="page-26-0"></span>**SECCIÓN SOLICITUD/SOLICITANTE**

En esta sección el usuario tendrá acceso sólo de lectura a los datos del solicitante

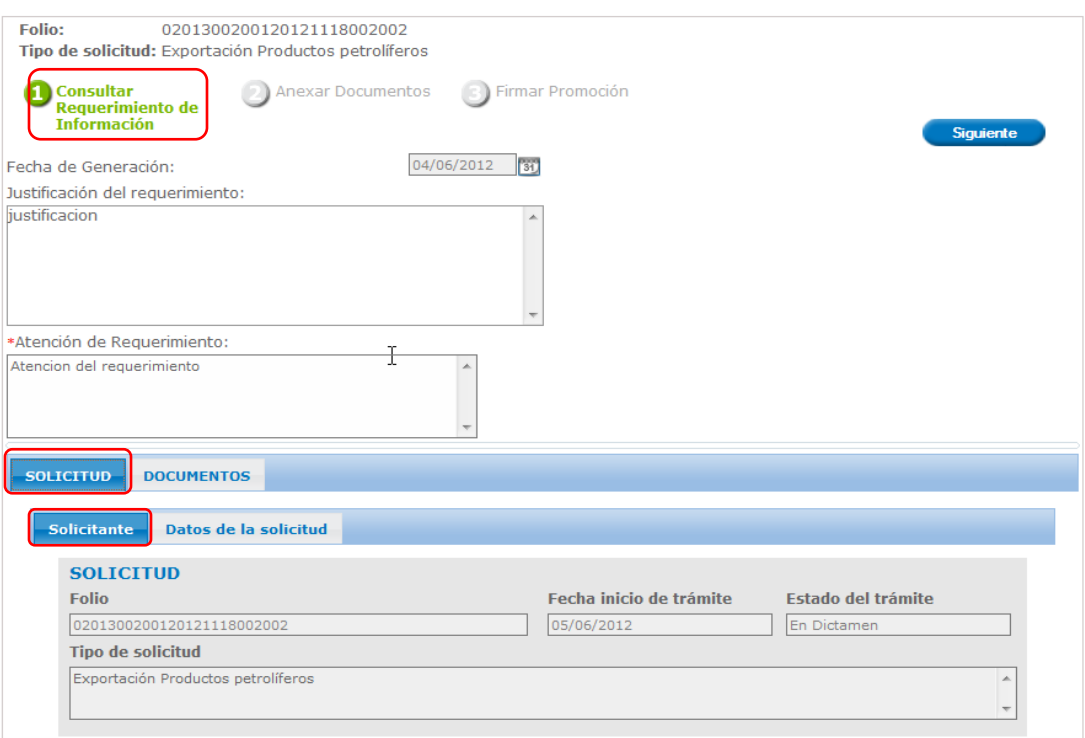

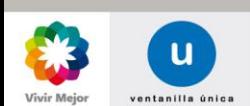

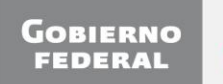

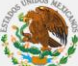

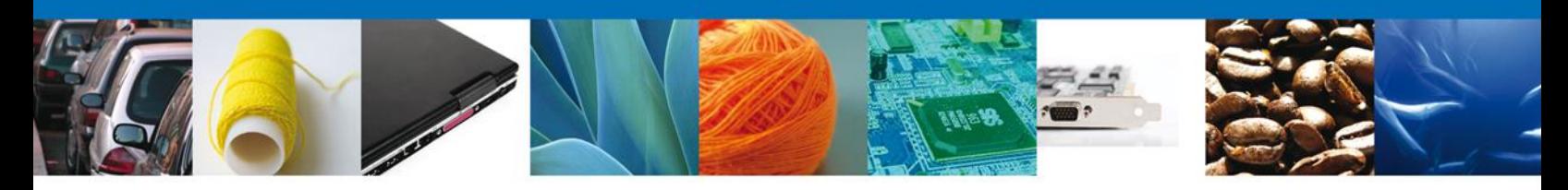

#### **DOCUMENTOS**

El usuario tendrá acceso sólo de lectura a los documentos anexados a la solicitud.

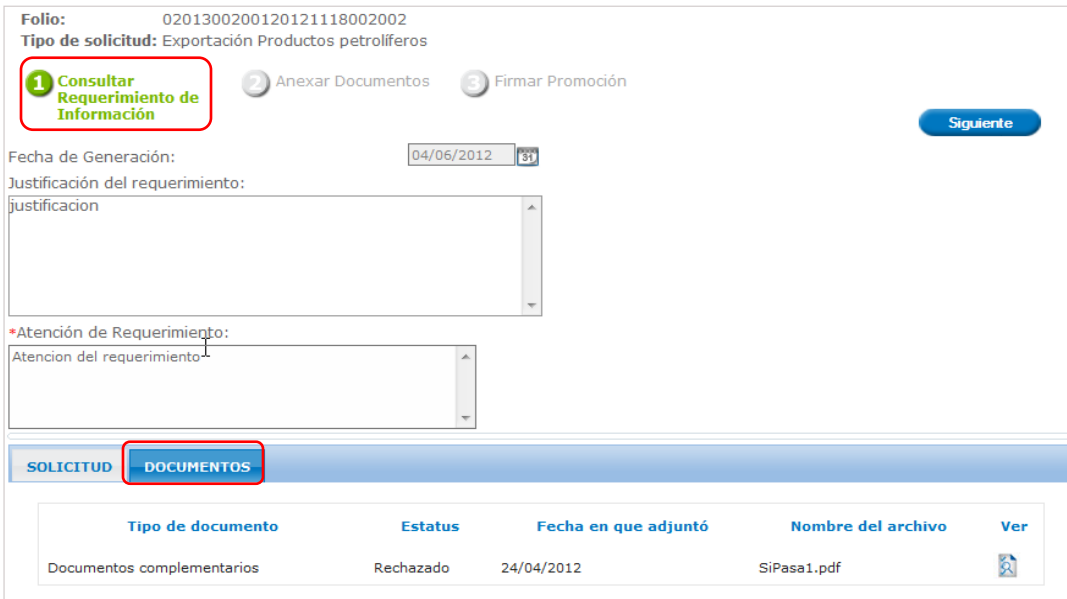

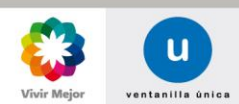

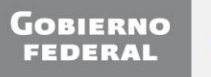

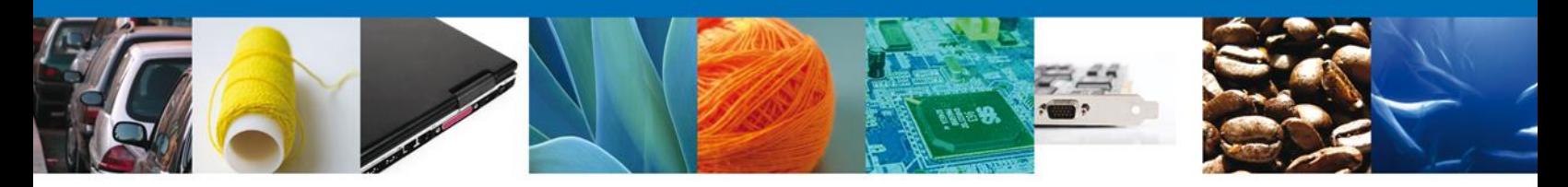

#### **ANEXAR DOCUMENTOS**

Se presentan los Tipos de documentos a anexar a la solicitud, Para anexar documentos, se deberá seleccionar el botón **Anexar documentos**.

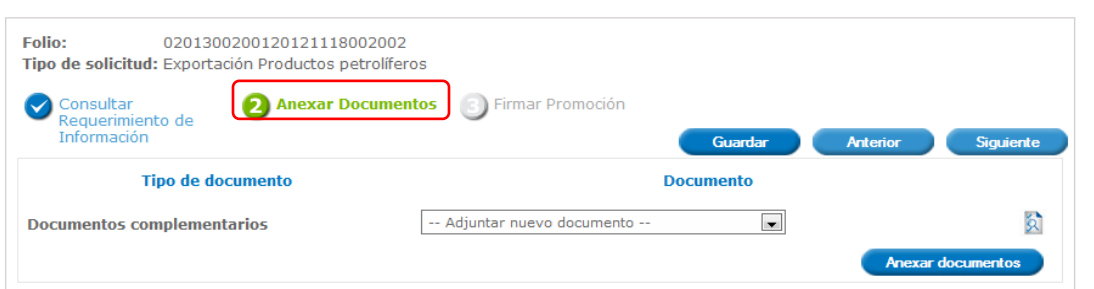

Aparecerá la siguiente ventana para poder realizar dicha operación y donde se especifican las características que debe cumplir el documento a anexar:

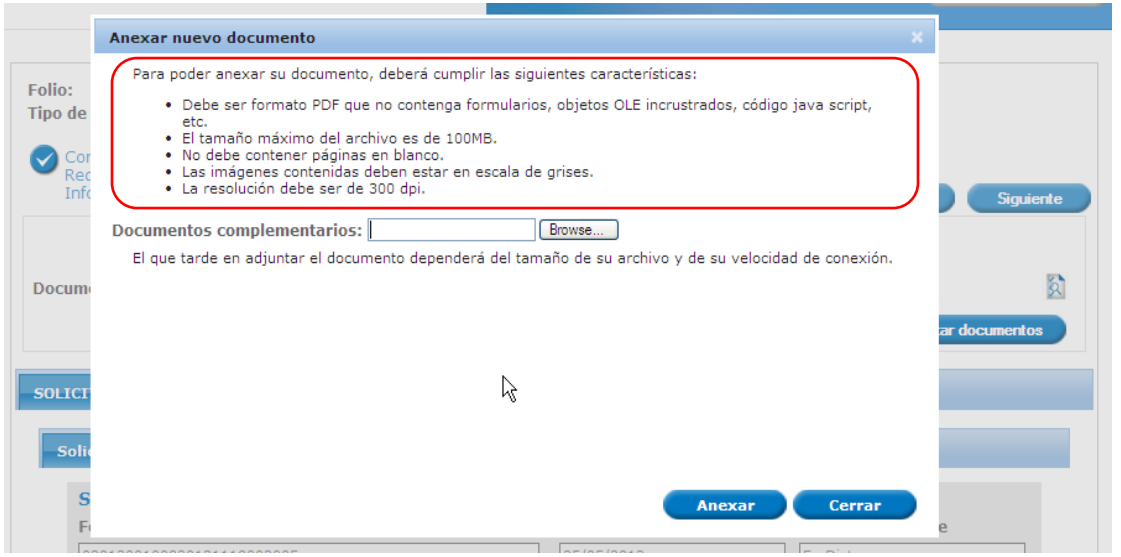

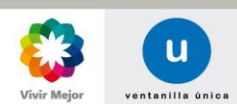

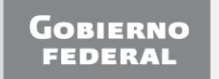

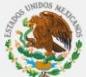

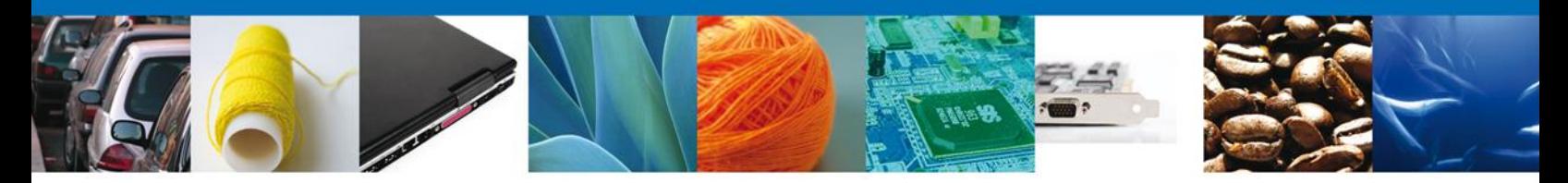

Como se ve en la siguiente pantalla, usted podrá anexar un documento en formato **.pdf** que se encuentre en su equipo:

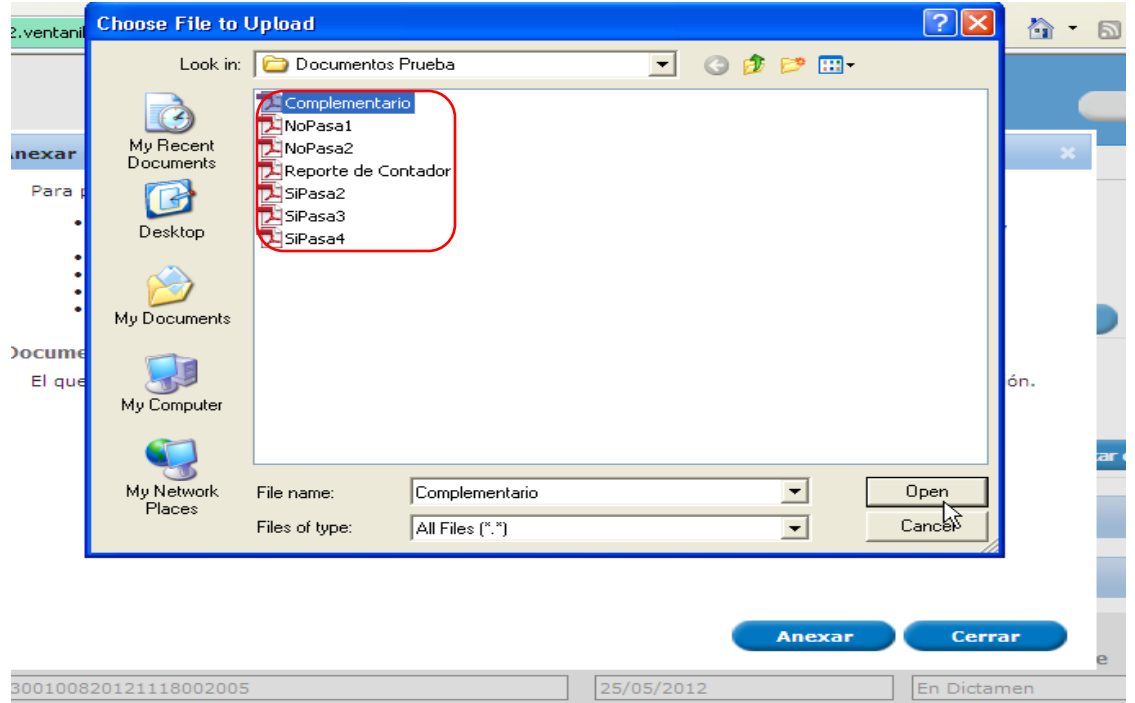

Una vez seleccionado el documento a anexar, seleccione el botón **Anexar**:

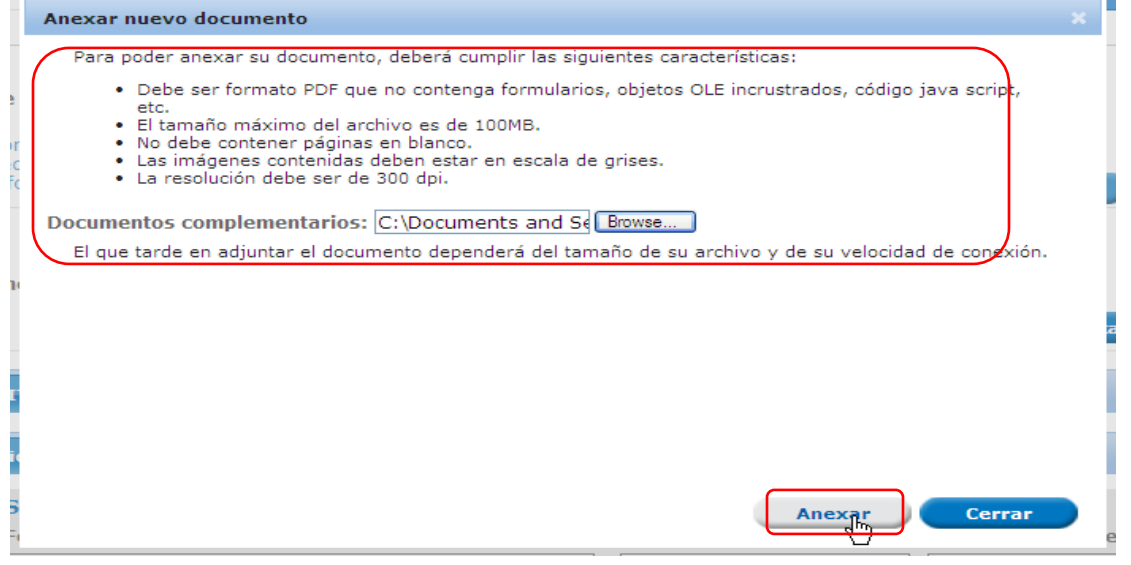

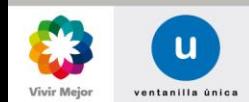

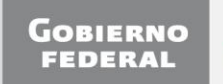

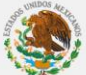

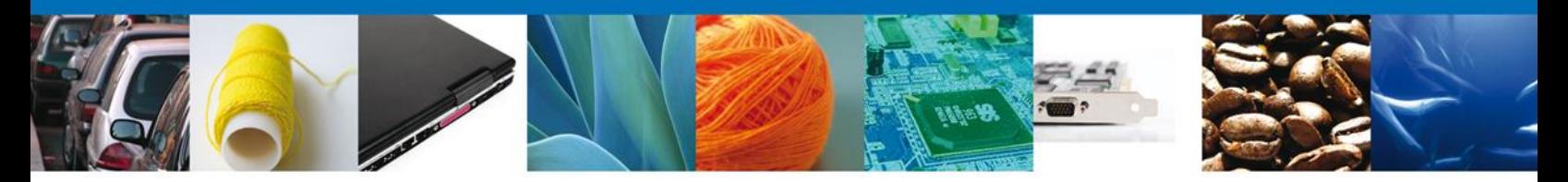

A continuación se presentará el documento anexo, y se deberán seleccionar las opciones **Cerrar** y, después, **Siguiente** para acceder a la firma de la solicitud.

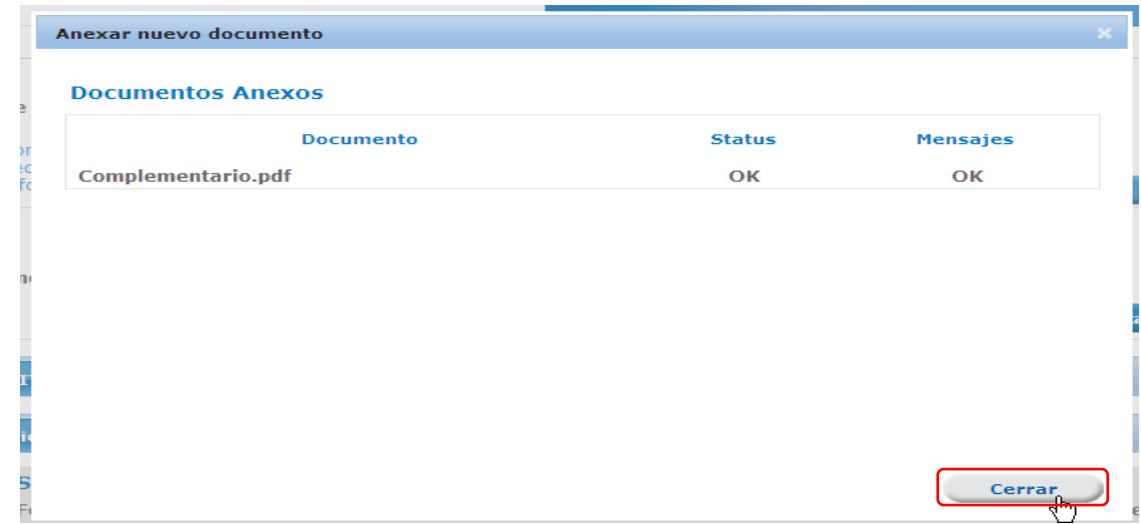

## <span id="page-30-0"></span>**FIRMAR PROMOCIÓN**

Para Atender el Requerimiento, se requiere realizar el firmado de la Atención. Se adjuntan los datos de la firma: Esta deberá ser la misma con que se inicio el registro de la solicitud. Una vez que se hayan introducido los datos se deberá seleccionar el botón **Firmar**.

<span id="page-30-1"></span>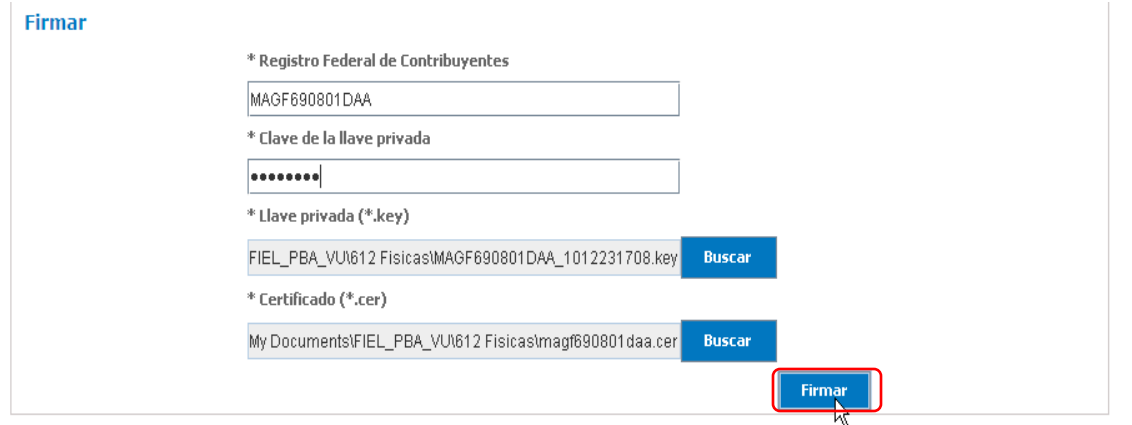

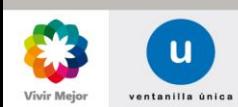

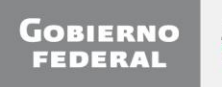

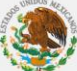

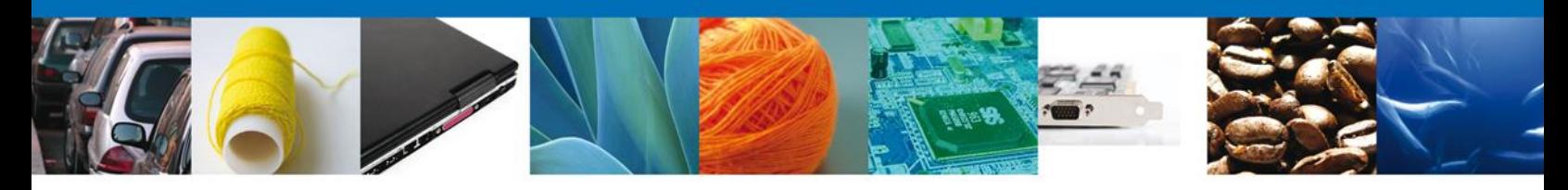

#### **ACUSES DE RECIBO**

El usuario tendra acceso de sólo lectura a los Acuses de Recibo de Promoción pertenecientes a la solicitud. La aplicación informa que la notificación de Requerimiento de Información ha sido confirmada, muestra el número de folio, genera y envía el **Acuse de Recepción de Promoción**

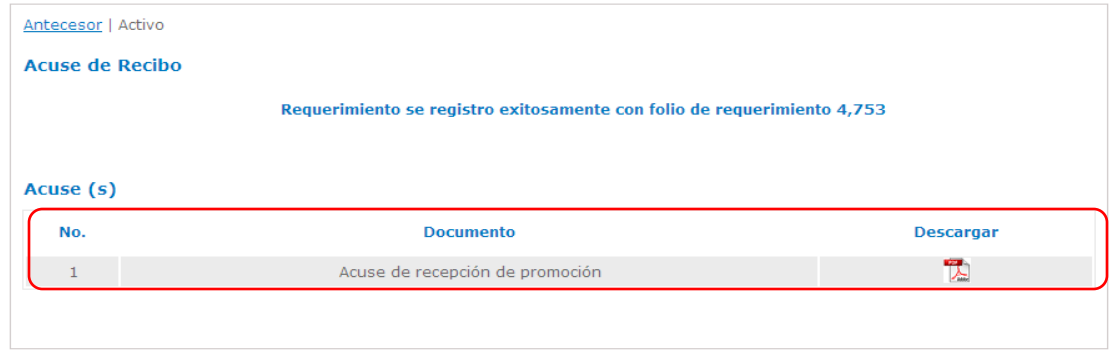

## <span id="page-31-0"></span>**DESCARGAR ACUSE DE RECEPCIÓN DE PROMOCIÓN**

El acuse de Recepción de Promoción se presentará a través de un archivo .**pdf**

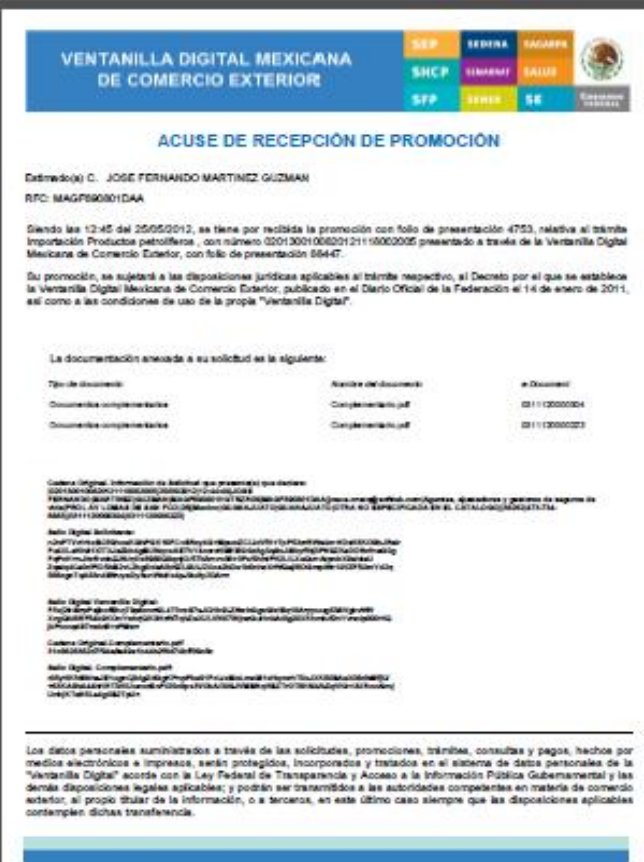

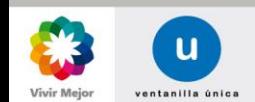

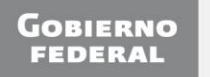

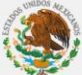

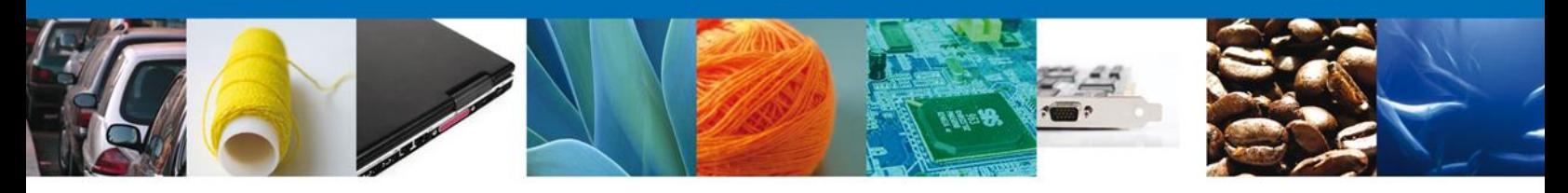

### <span id="page-32-0"></span>**CONFIRMAR NOTIFICACIÓN DE RESOLUCIÓN PERMISO DE EXPORTACIÓN**

#### **BANDEJA DE TAREAS PENDIENTES**

Una vez que el usuario firmado haya accedido a la aplicación seleccione la opción de Inicio. Esta opción presentará la Bandeja de Tareas Pendientes para el usuario firmado. Seleccione el trámite "Permiso de Exportación" a Confirmar.

<span id="page-32-1"></span>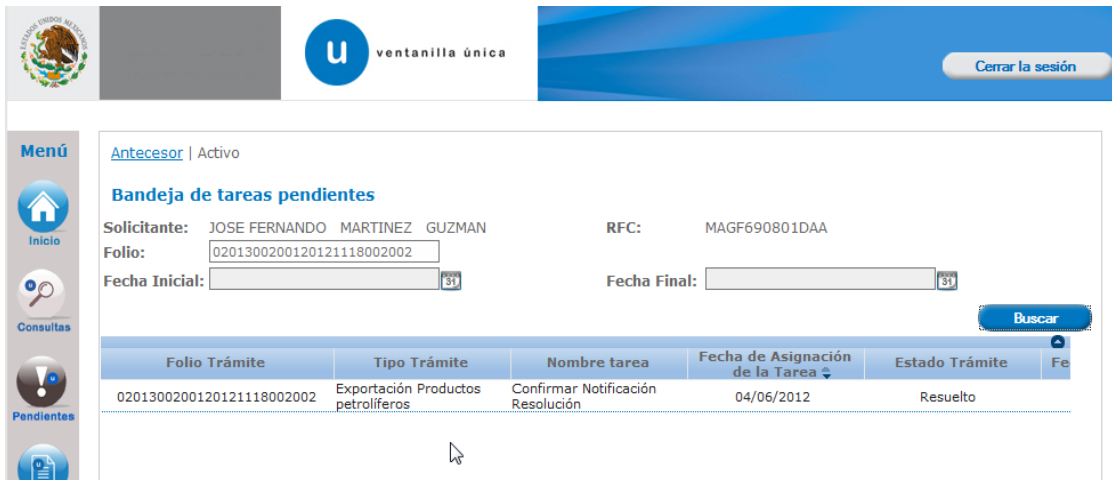

#### **CONFIRMAR NOTIFICACIÓN**

Se desplegará la pantalla de Confirmar Notificación, en la que se muestra el Nombre, Denominación o Razón Social del Solicitante, su RFC y la Fecha y Hora de notificación.

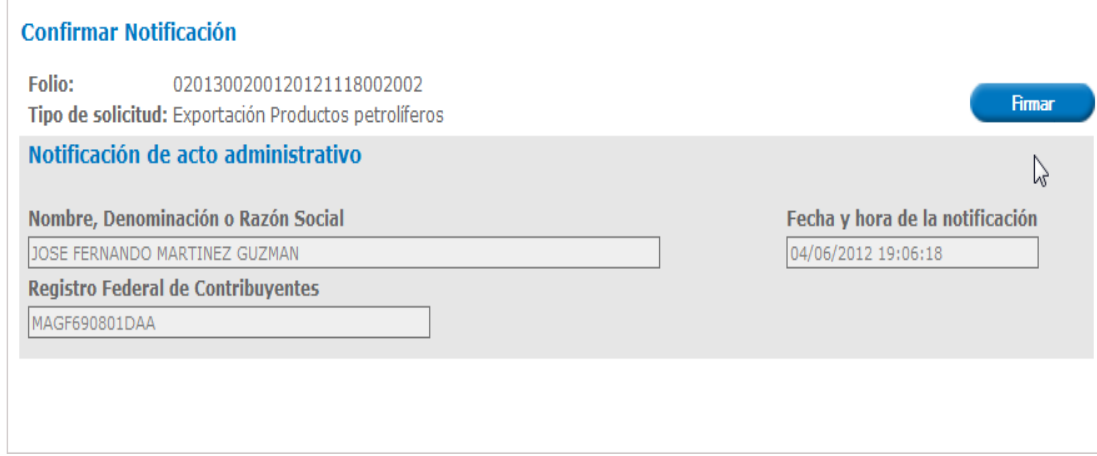

<span id="page-32-2"></span>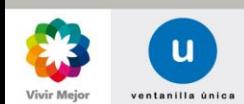

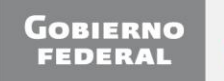

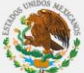

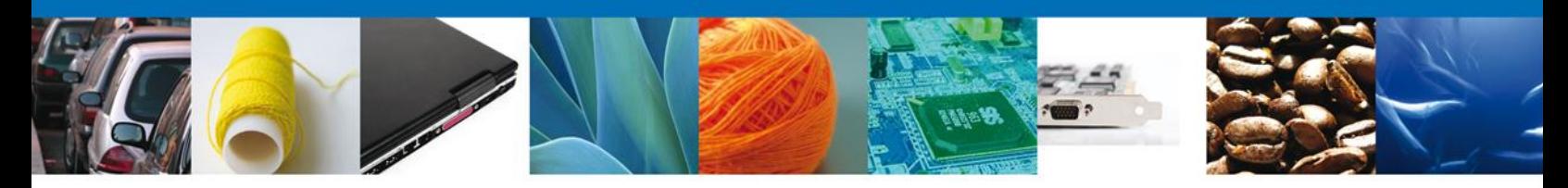

## **FIRMAR CONFIRMACIÓN DE NOTIFICACIÓN DE RESOLUCIÓN**

Para confirmar la notificación de Resolución, se requiere realizar el firmado de la Confirmación. Se adjuntan los datos de la firma: Esta deberá ser la misma con que se inicio el registro de la solicitud. Una vez que se hayan introducido los datos se deberá seleccionar el botón **Firmar**.

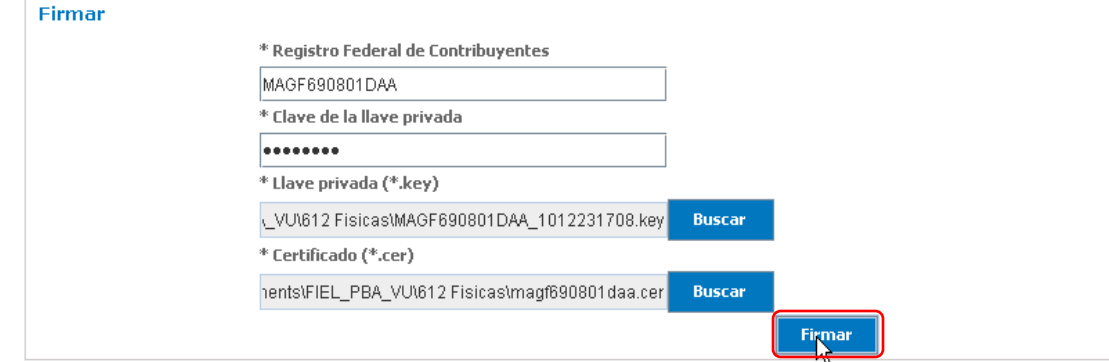

#### <span id="page-33-0"></span>**ACUSES Y RESOLUCIONES**

La aplicación informa que la notificación de Resolución ha sido confirmada, muestra el número de folio, genera y envía el Acuse de Notificación.

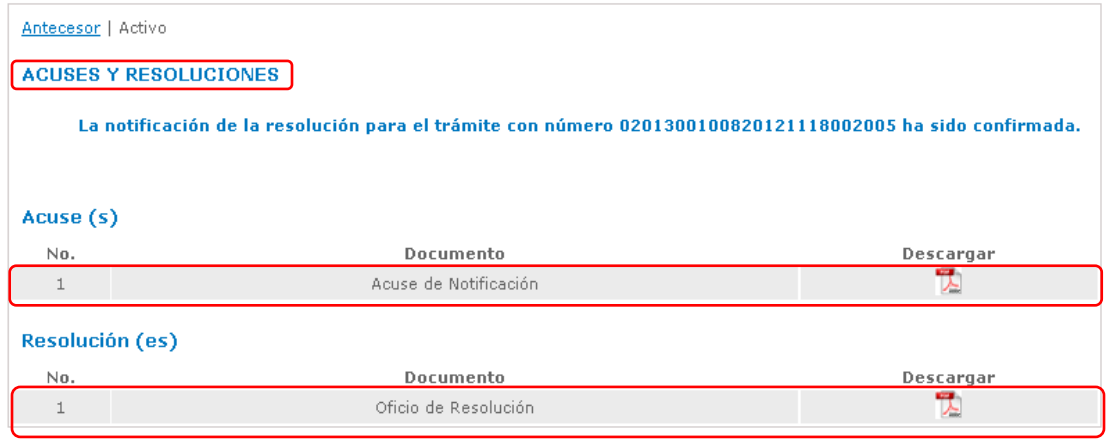

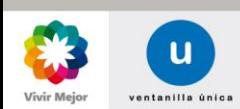

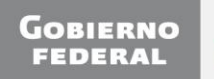

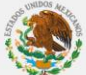

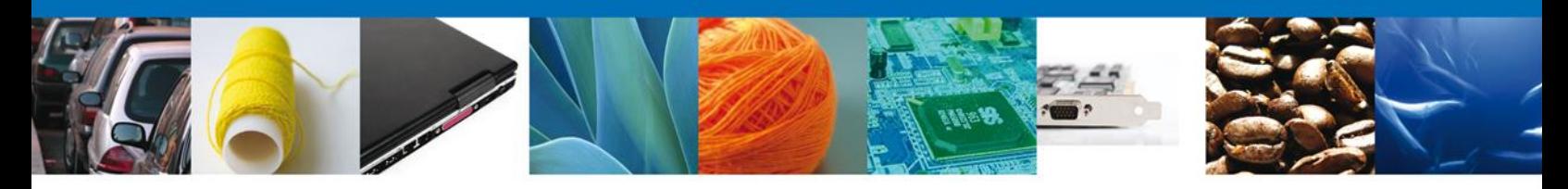

# <span id="page-34-0"></span>**DESCARGAR ACUSE DE NOTIFICACIÓN DE RESOLUCIÓN**

El acuse de Notificación de Resolución se presentará a través de un archivo **.pdf**, en el se envía el **Mensaje de Aviso** para notificarle la Resolución del trámite.

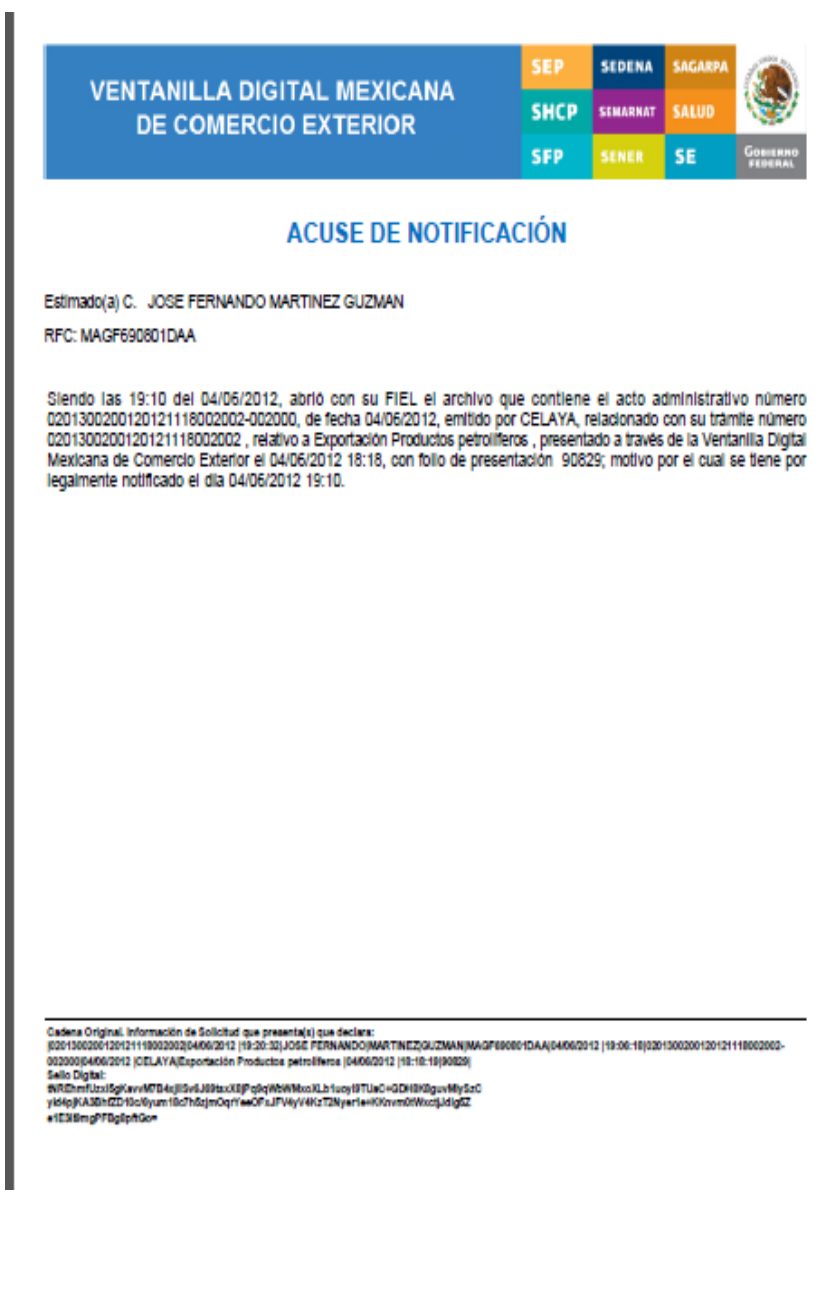

<span id="page-34-1"></span>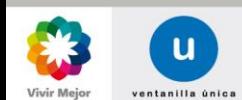

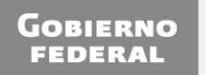

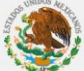

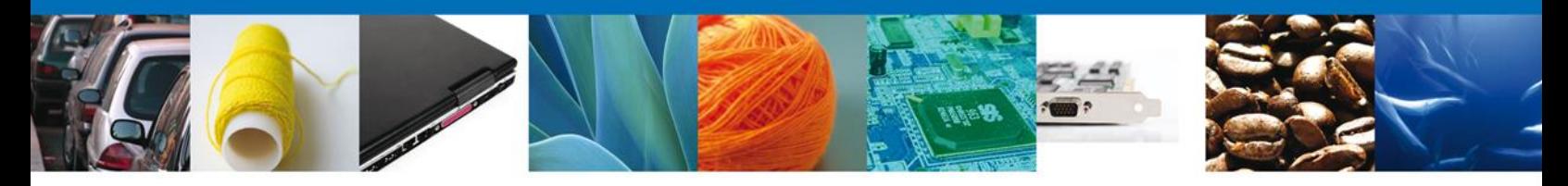

# **DESCARGAR OFICIO DE RESOLUCIÓN**

El Oficio de Resolución se presentará a través de un archivo **.pdf** donde se muestran los datos de las mercancías autorizadas.

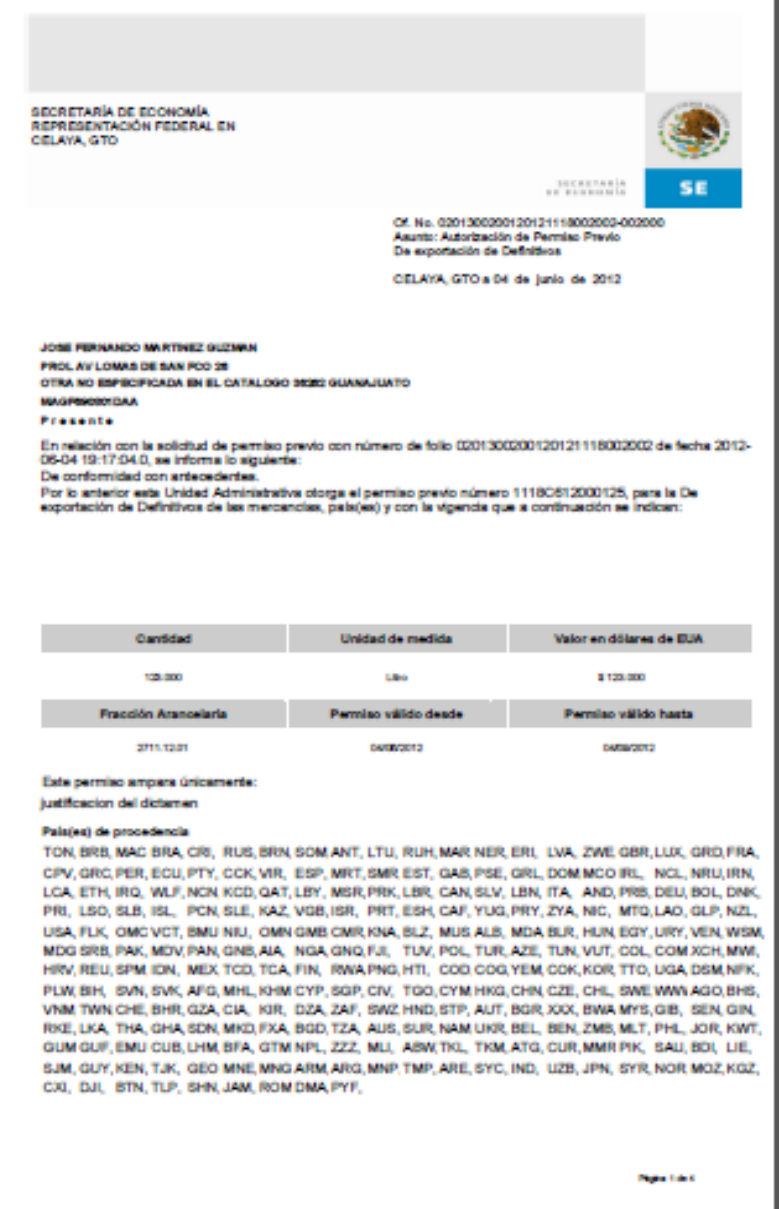

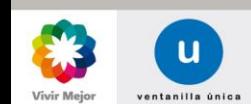

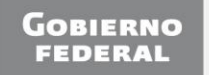

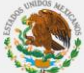

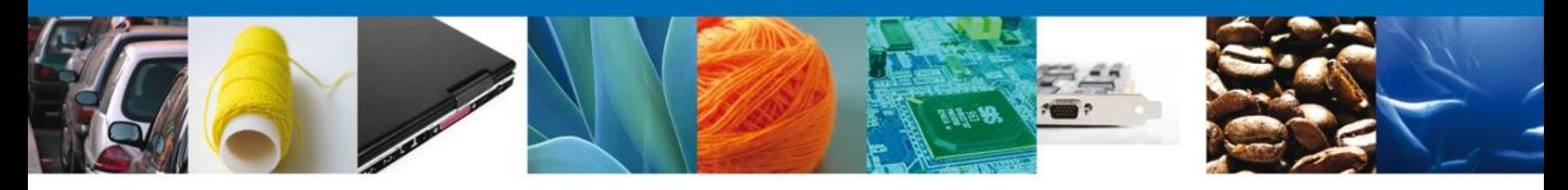

# <span id="page-36-0"></span>**CERRAR SESIÓN**

Finalmente damos clic en el botón **Cerrar la Sesión**, el cual nos muestra una ventana para confirmar el cierre, donde se dará clic en el botón **Si** para terminar.

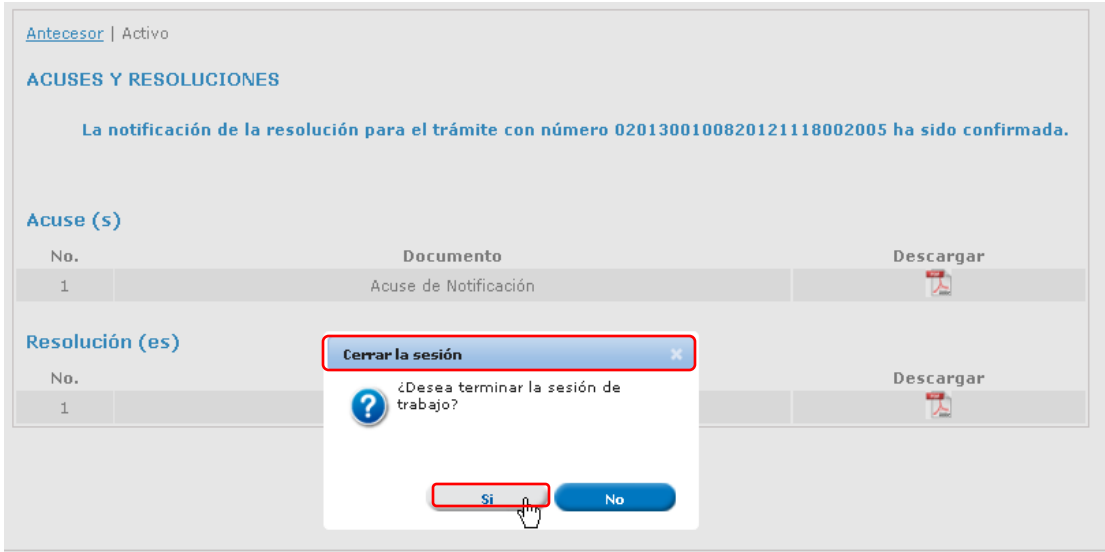

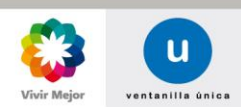

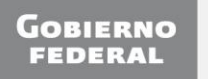

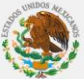